# **Guía del usuario de la Dell™ Photo All-In-One Printer 942**

Haga clic en los vínculos que aparecen a la izquierda para obtener información sobre las características y el funcionamiento de la impresora. Para obtener información acerca de la documentación que acompaña a la impresora, consulte la sección Búsqueda de información.

Para solicitar tinta o consumibles de Dell, haga lo siguiente:

1. Haga doble clic en el icono que aparece en el escritorio.

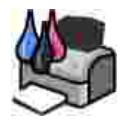

2. Visite la página web de Dell o solicite consumibles de la impresora por teléfono.

**www.dell.com/supplies**

Para optimizar el servicio, asegúrese de tener a mano la etiqueta de servicio de la impresora Dell. Consulte Código de servicio rápido y etiqueta de servicio.

### **Notas, avisos y precauciones**

**NOTA:** Una **NOTA** contiene información importante que le ayudará a realizar un mejor uso de la impresora.

**AVISO:** Un **AVISO** informa de la posibilidad de que se puedan producir daños en el hardware o pérdidas de datos e incluye información que permite evitarlos.

**PRECAUCIÓN: Una PRECAUCIÓN le indica que se pueden producir daños materiales o personales o que puede existir peligro de muerte.**

**La información contenida en este documento está sujeta a cambios sin previo aviso. © 2004 Dell Inc. Todos los derechos reservados.**

Queda estrictamente prohibido todo tipo de reproducción sin el permiso por escrito de Dell Inc.

Marcas comerciales que se incluyen en el texto: *Dell* y el logotipo de *DELL* son marcas comerciales de Dell Inc.; *Pentium* es una marca registrada de Intel Corporation; *Microsoft* y *Windows* son marcas registradas de Microsoft Corporation.

Este documento puede contener otros nombres o marcas comerciales para hacer mención a empresas propietarias de sus correspondientes productos. Dell Inc. renuncia a cualquier derecho de propiedad de los nombres y marcas comerciales que no sean los de sus propios productos.

**Modelo 942**

**Marzo de 2004 SRV Y5112 Rev. A00**

# **Búsqueda de información**

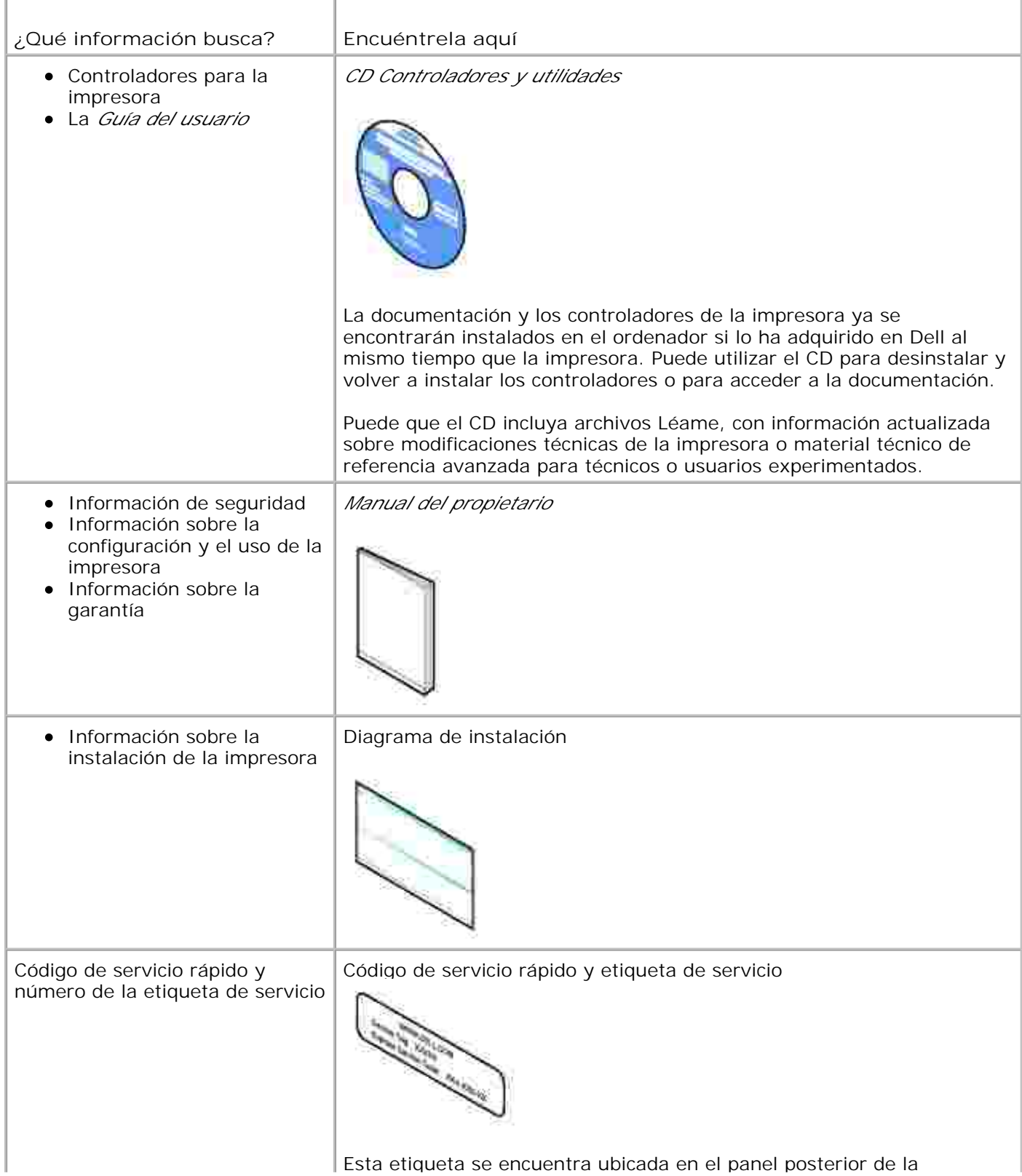

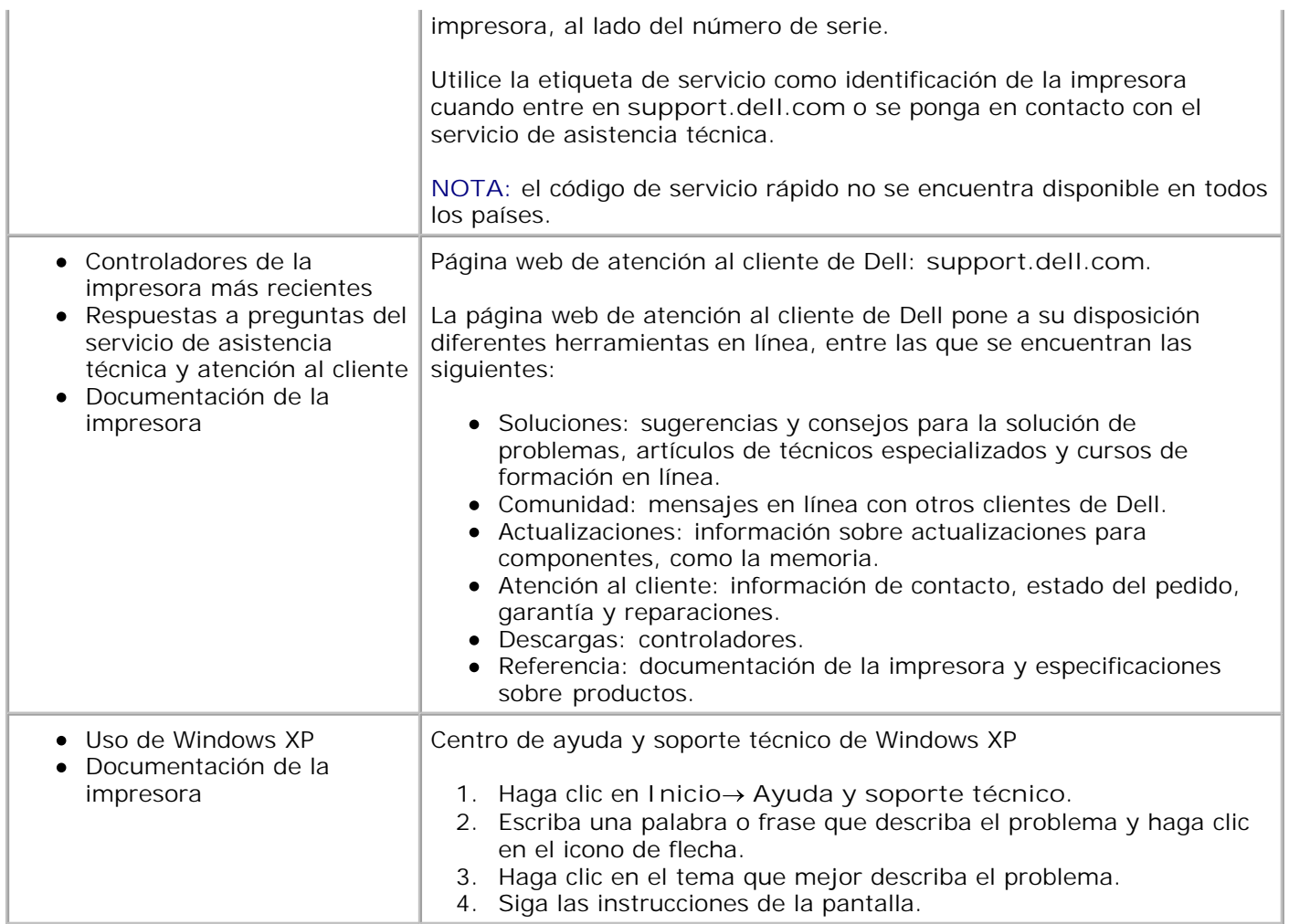

# **Acerca de la impresora**

- **Descripción de los componentes de la impresora**
- **Instalación de la impresora**
- Sustitución del panel del operador
- Uso del panel del operador
- **Instrucciones sobre el papel de impresión**
- Carga del papel
- Descripción del sensor automático de tipo de papel
- Colocación de documentos en el cristal del escáner

## **Descripción de los componentes de la impresora**

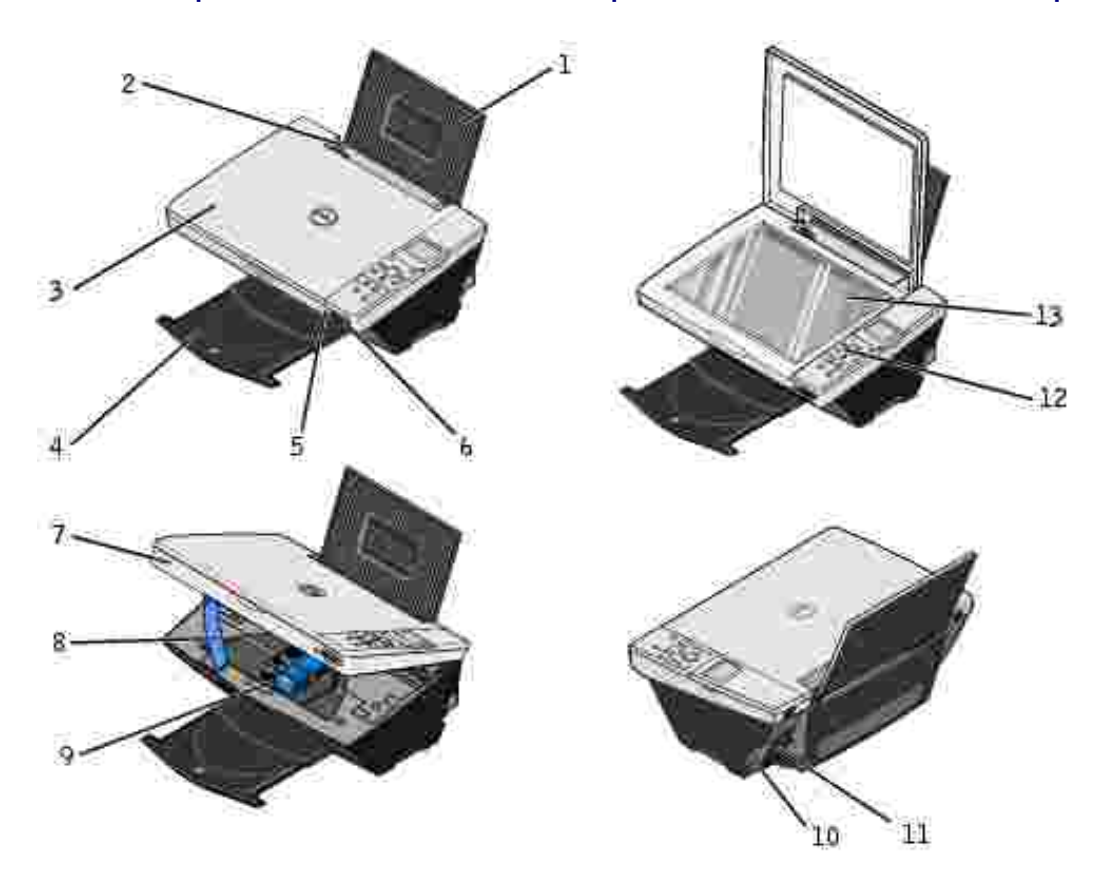

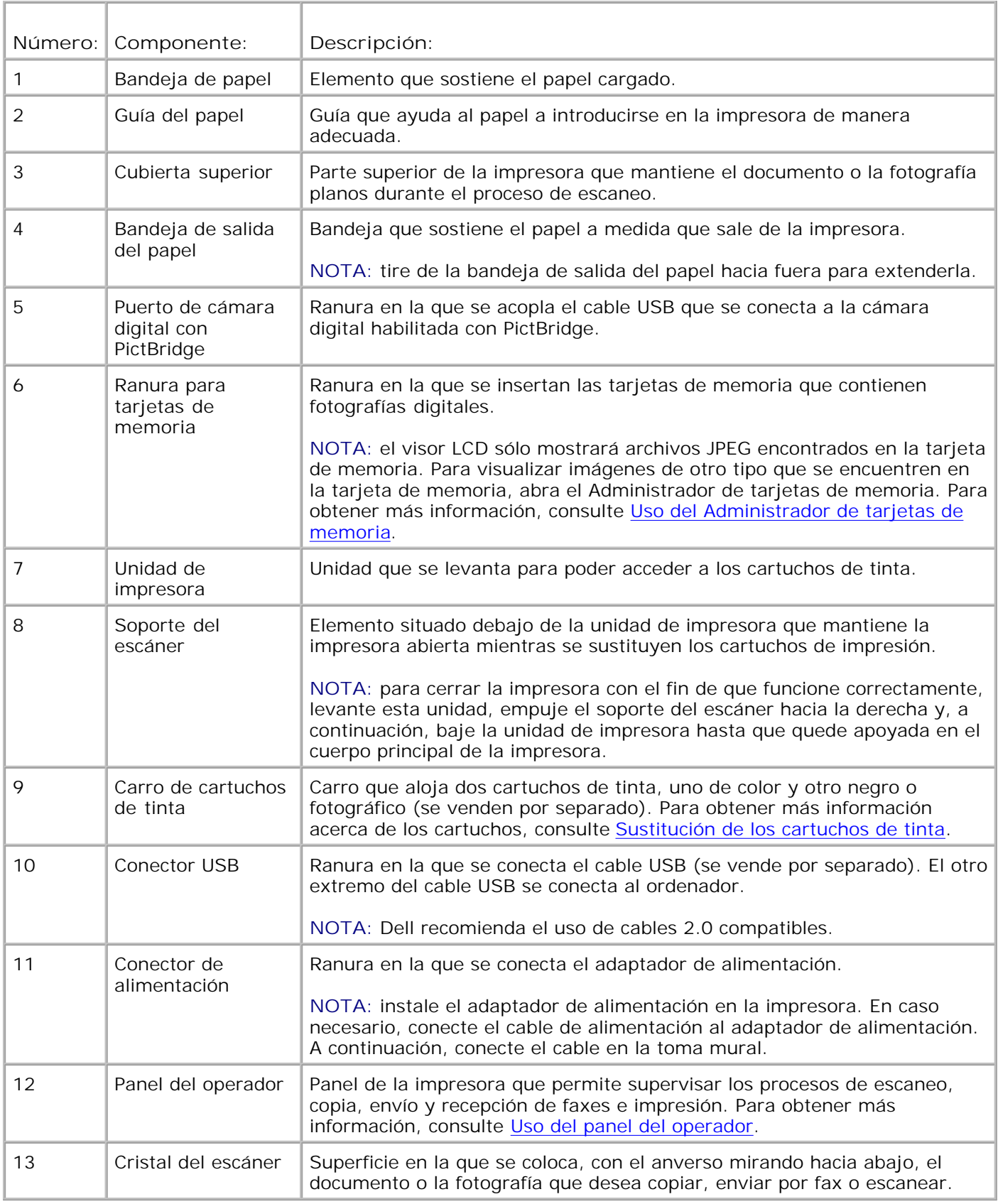

### **Instalación de la impresora**

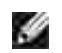

**NOTA:** la Dell Photo AIO Printer 942 admite Microsoft ® Windows® 2000 y Windows XP.

Siga las instrucciones que se incluyen en el póster *Instalación de la impresora* para llevar a cabo la instalación del hardware y del software. Si surgen problemas durante la instalación, consulte Problemas de instalación.

Puede utilizar el dispositivo Dell Photo AIO Printer 942 para llevar a cabo una amplia variedad de tareas. Tenga en cuenta los siguientes aspectos importantes:

- Si la impresora está conectada a un ordenador, puede utilizar el panel del operador o el software de la impresora para crear los proyectos.
- *Es necesario* que la impresora esté conectada a un ordenador para escanear, imprimir, enviar faxes y utilizar la función **Guardar en PC**.
- *No es necesario* conectar la impresora a un ordenador para copiar o imprimir desde tarjetas de memoria flash o cámaras digitales con PictBridge.

### **Sustitución del panel del operador**

Si se le ha suministrado en la caja de la impresora un panel del operador en un idioma distinto del inglés y desea utilizarlo, siga los pasos que se indican a continuación.

1. Abra la cubierta superior.

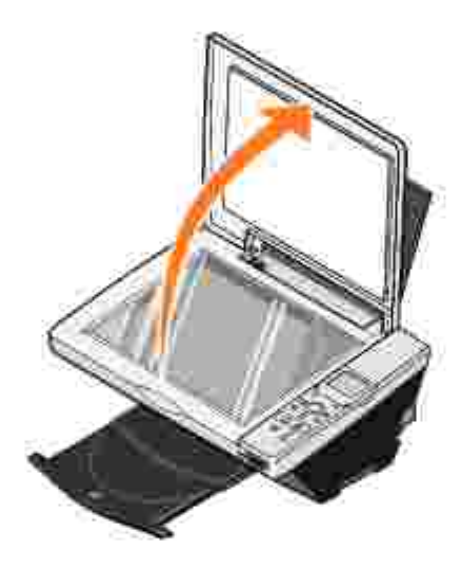

2. Si se encuentra instalado el panel del operador en inglés, extráigalo levantando el panel.

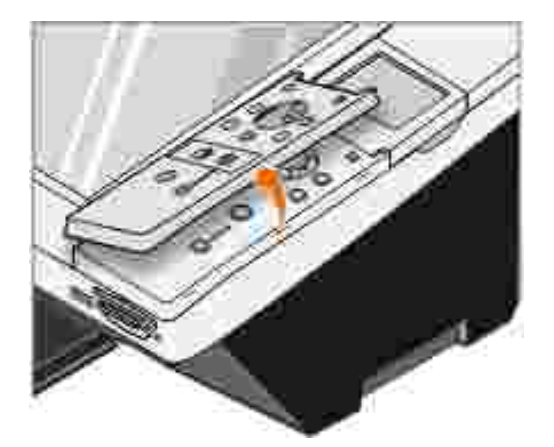

3. Encaje el panel del operador del idioma que desea en su sitio.

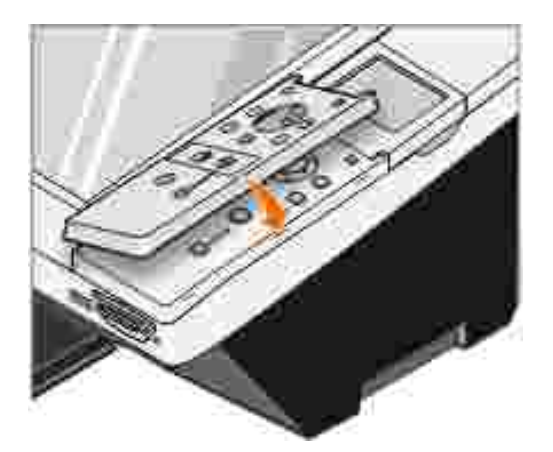

4. Cierre la cubierta superior.

# **Uso del panel del operador**

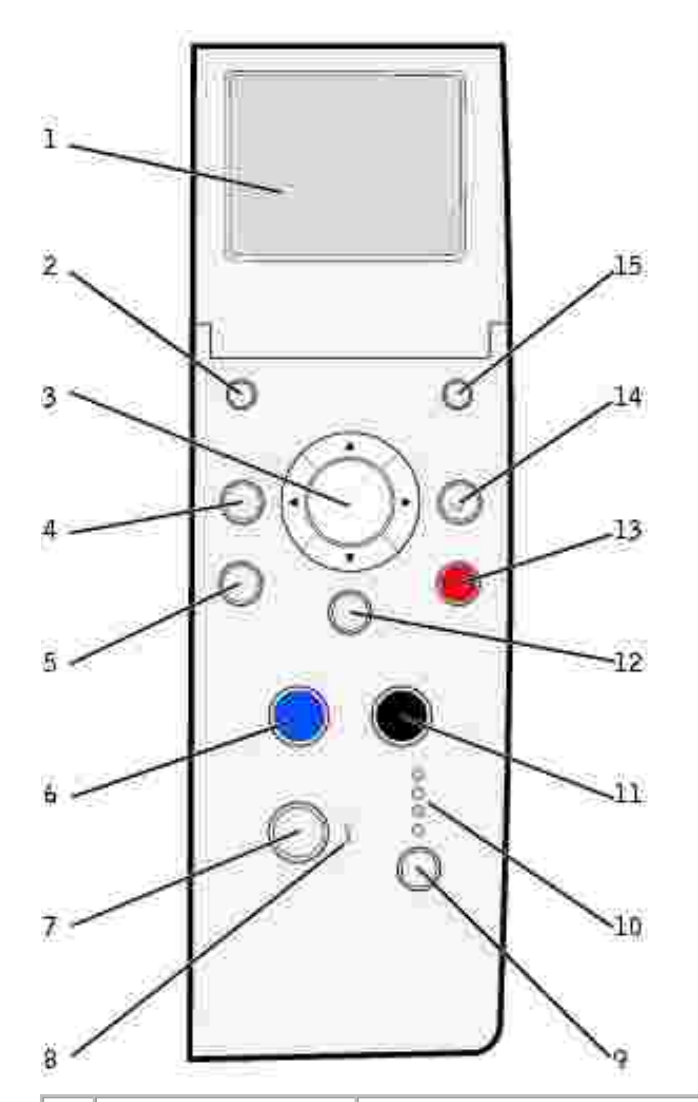

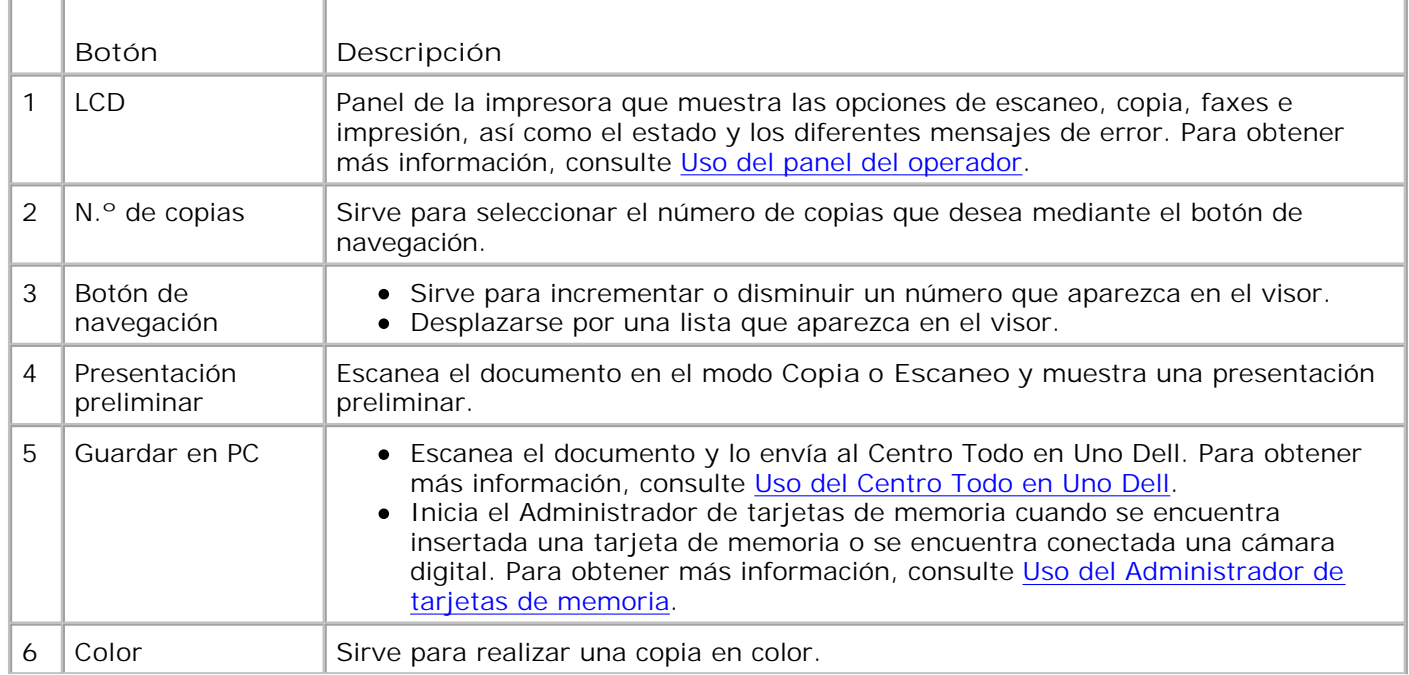

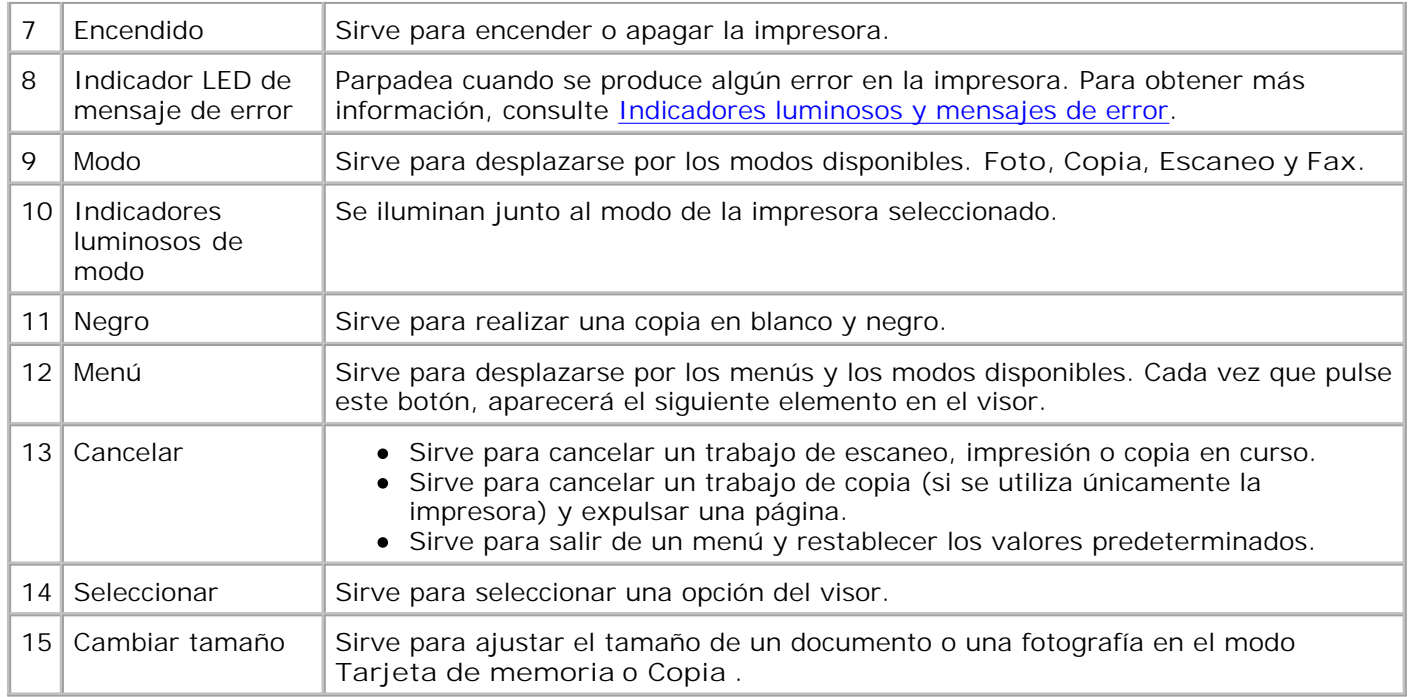

### **Funciones del panel del operador**

#### **Visualización de los niveles de tinta**

Para visualizar los niveles de los cartuchos de tinta:

- 1. Pulse **Menú** en el panel del operador.
- Pulse la flecha hacia arriba o hacia abajo del botón de navegación para desplazarse hasta los **Niveles** 2. **de tinta**.
- 3. Pulse **Seleccionar**.

Aparecerán los niveles de los cartuchos de tinta.

#### **Presentación preliminar**

Escanea el documento en el modo **Copia** o **Escaneo** y muestra una presentación preliminar.

#### **Tarjetas de memoria**

La impresora admite los siguientes tipos de tarjetas de memoria:

- CompactFlash Type I y II
- Memory Stick
- Memory Stick PRO
- SmartMedia
- Secure Digital
- MultiMediaCard
- xD-Picture Card

Cuando se inserta una tarjeta de memoria en la ranura frontal de la impresora, aparece el menú **Tareas...** Para obtener más información, consulte Uso de la impresora en modo de foto.

#### **Administrador de tarjetas de memoria**

El Administrador de tarjetas de memoria (MCM, Memory Card Manager) permite visualizar, gestionar, editar, imprimir y guardar fotos en el ordenador desde una tarjeta de memoria.

Para iniciar el Administrador de tarjetas de memoria desde la impresora:

- 1. Introduzca una tarjeta de memoria en la ranura para tarjetas que se encuentran en la parte frontal de la impresora.
- Pulse el botón **Guardar en PC** en el panel del operador o seleccione **Guardar en PC** desde el menú 2. **Tareas...** del LCD.

Para iniciar el Administrador de tarjetas de memoria desde el ordenador, haga clic en l nicio→ Programas **o Todos los programas→ Impresoras Dell→ Dell Photo AIO Printer 942→ Administrador de tarjetas de memoria**.

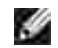

**NOTA:** el panel del operador sólo muestra archivos JPG. El Administrador de tarjetas de memoria muestra todos los demás tipos de archivo en el ordenador.

#### **PictBridge**

La impresora es compatible con cámaras digitales habilitadas con PictBridge. Para obtener más información, consulte Uso de la impresora en modo de foto.

#### **Menús del panel del operador**

#### Modo de tarjeta fotográfica

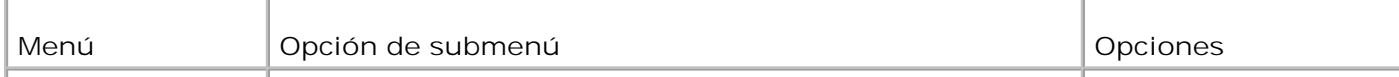

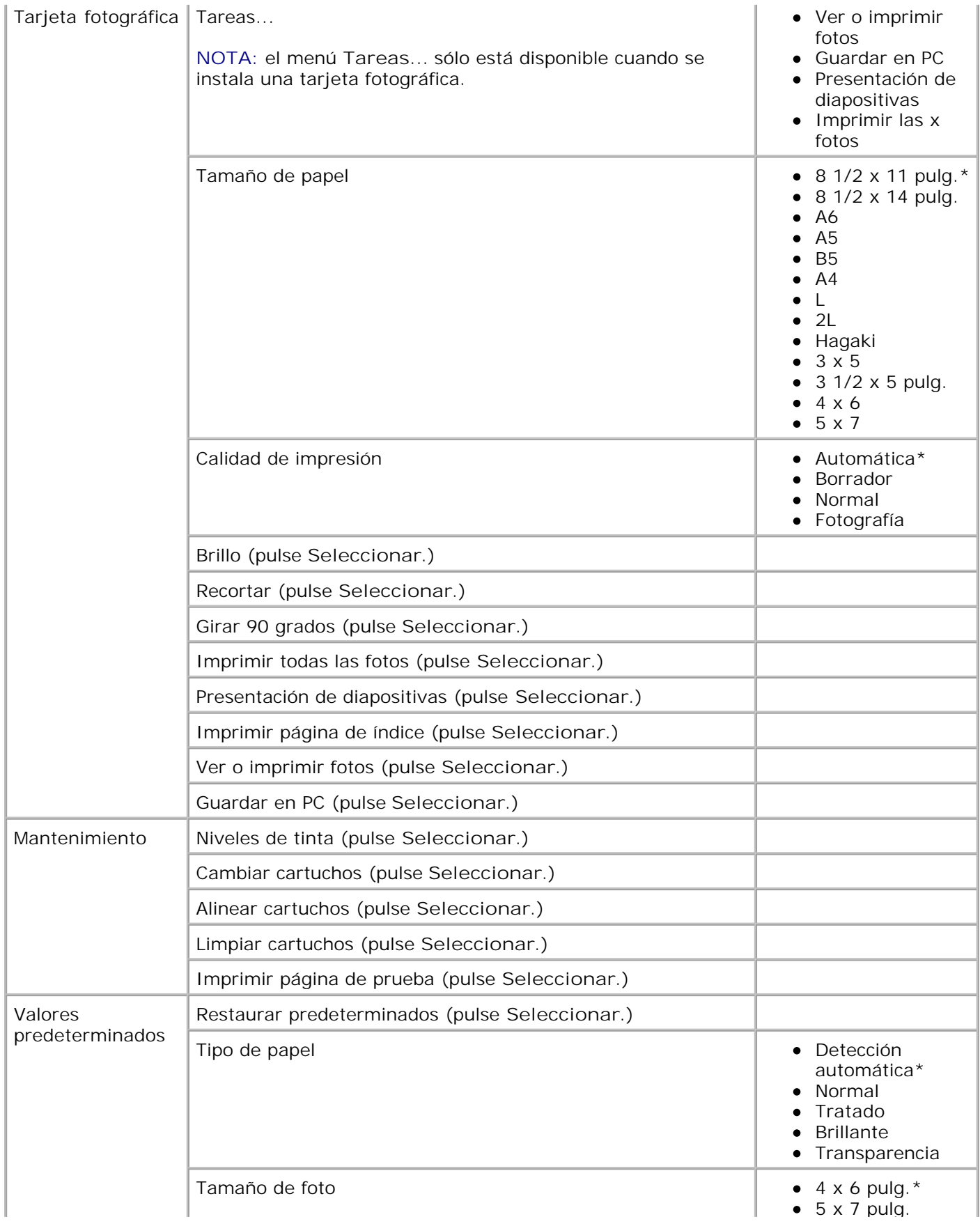

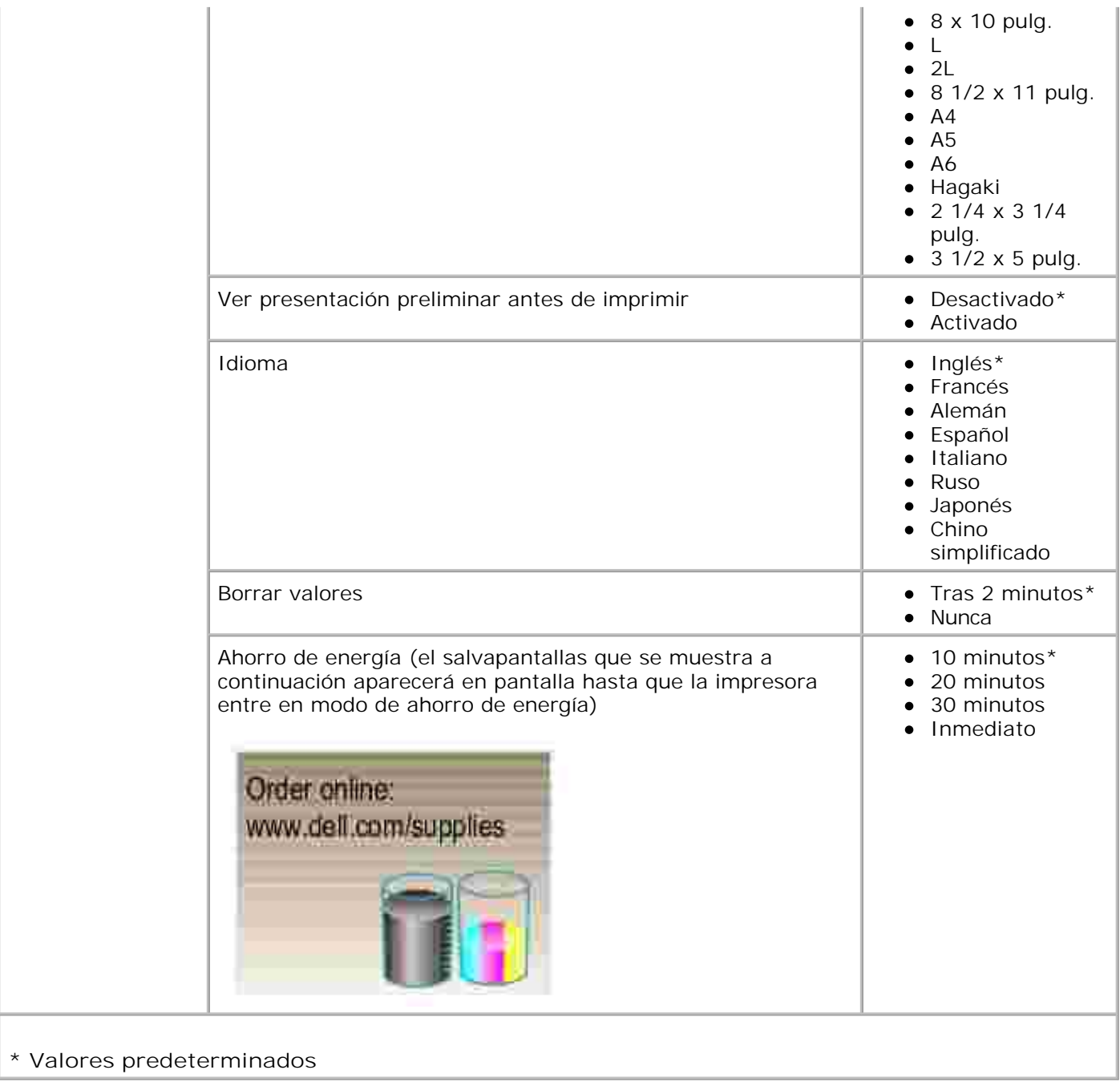

#### **Modo de fax**

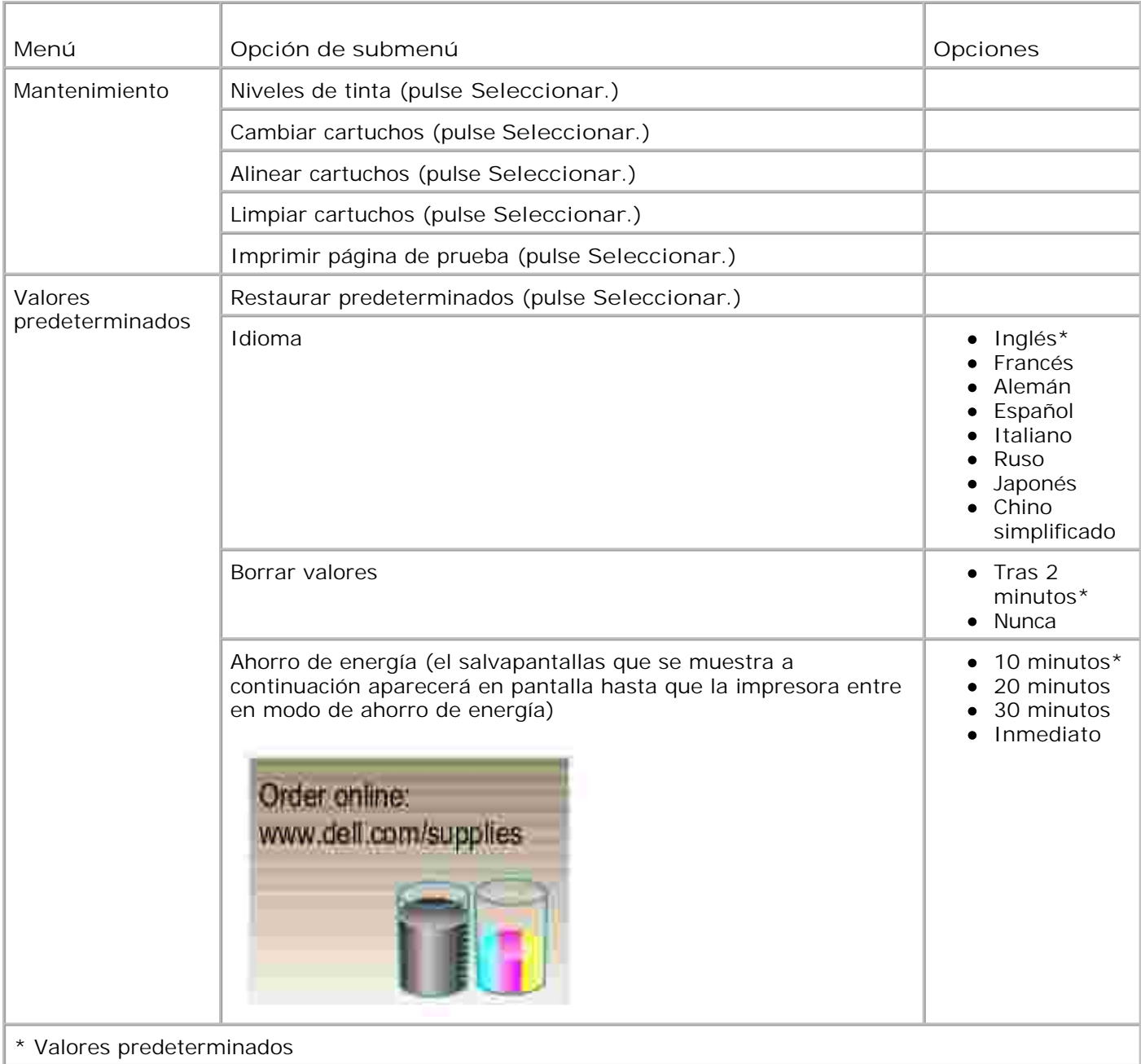

### **Modo de copia**

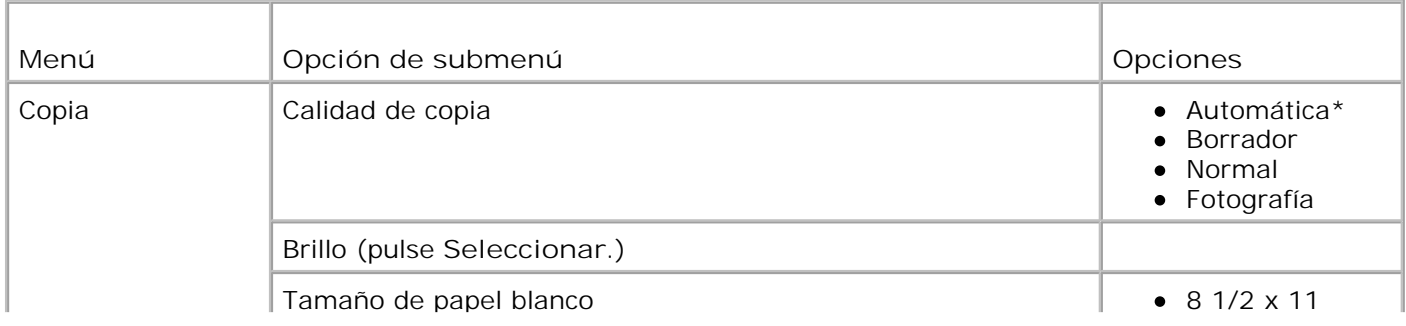

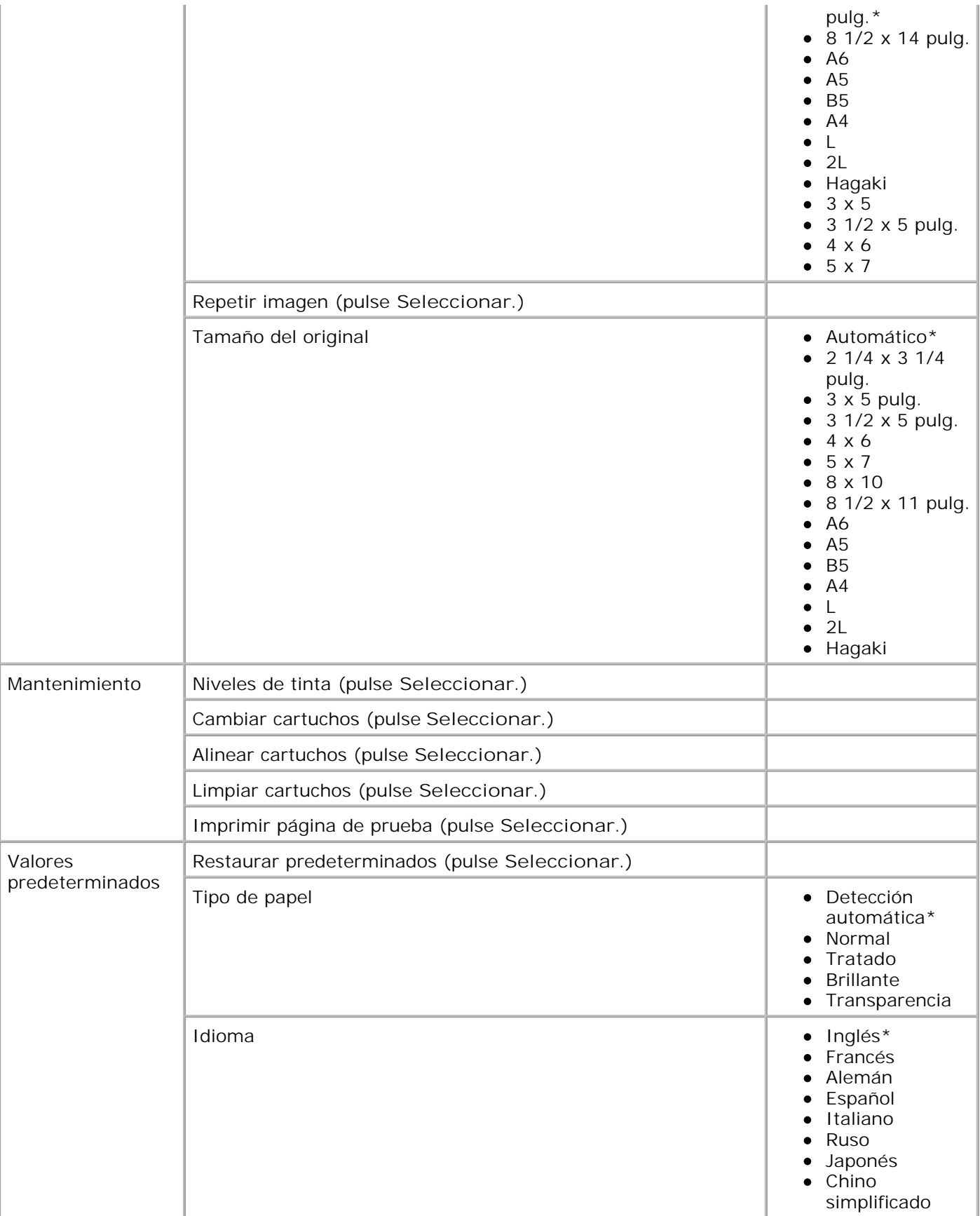

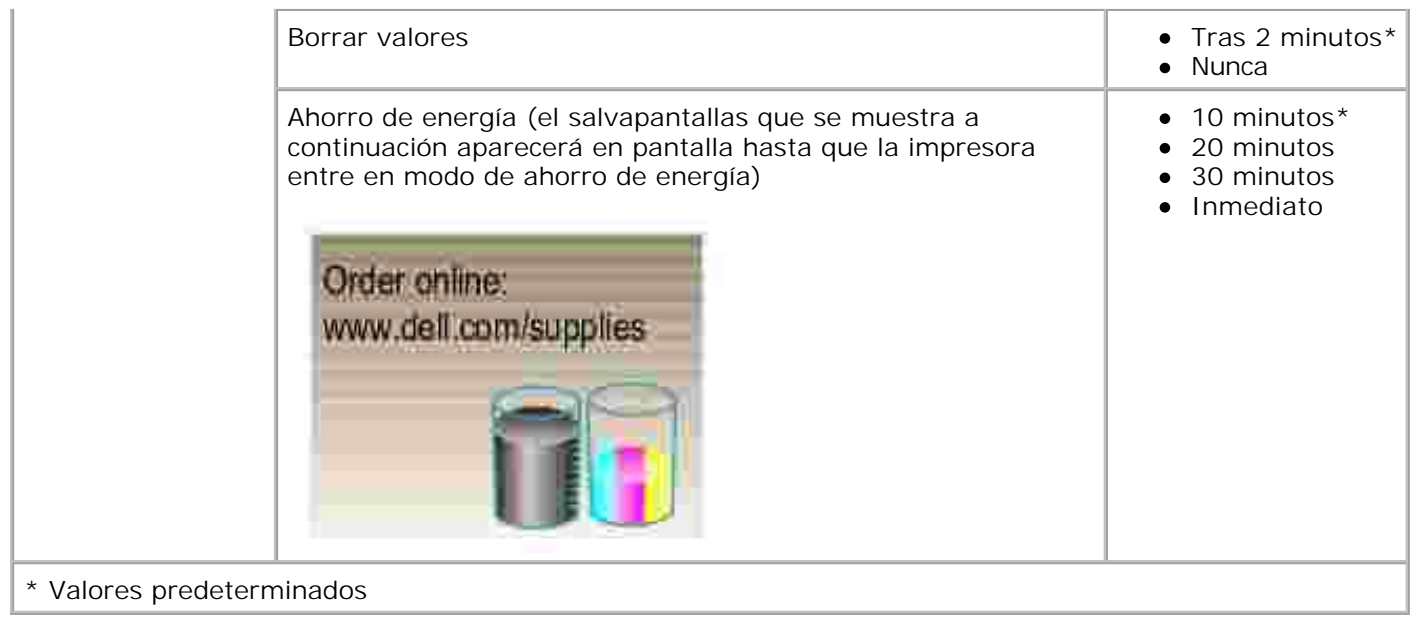

#### **Modo de escaneo**

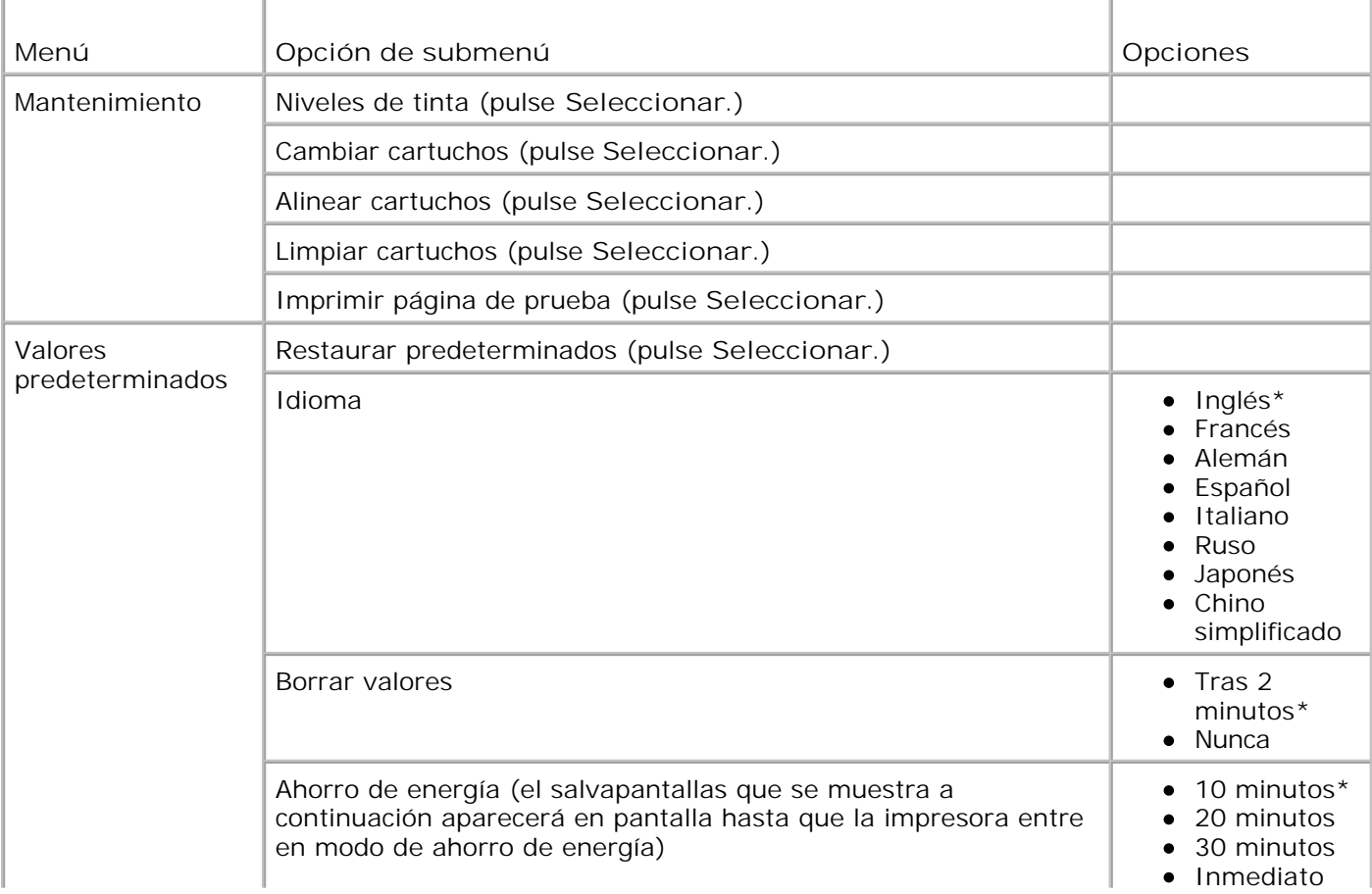

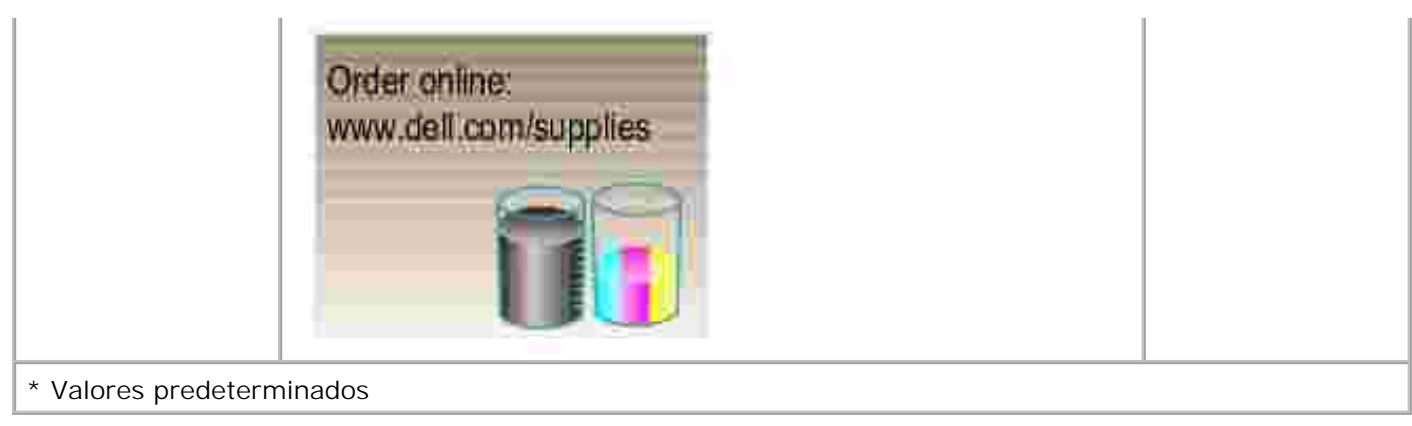

# **Instrucciones sobre el papel de impresión**

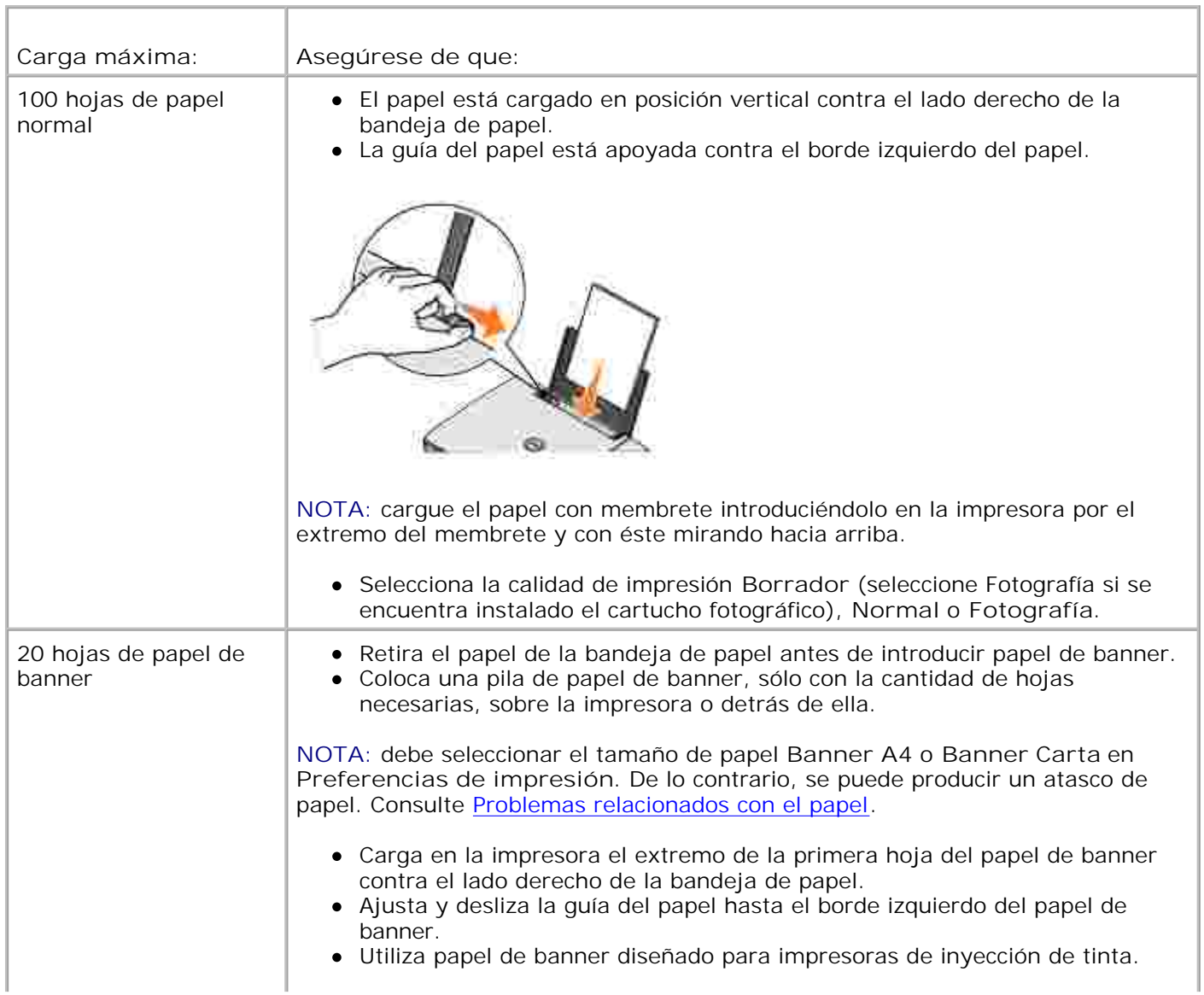

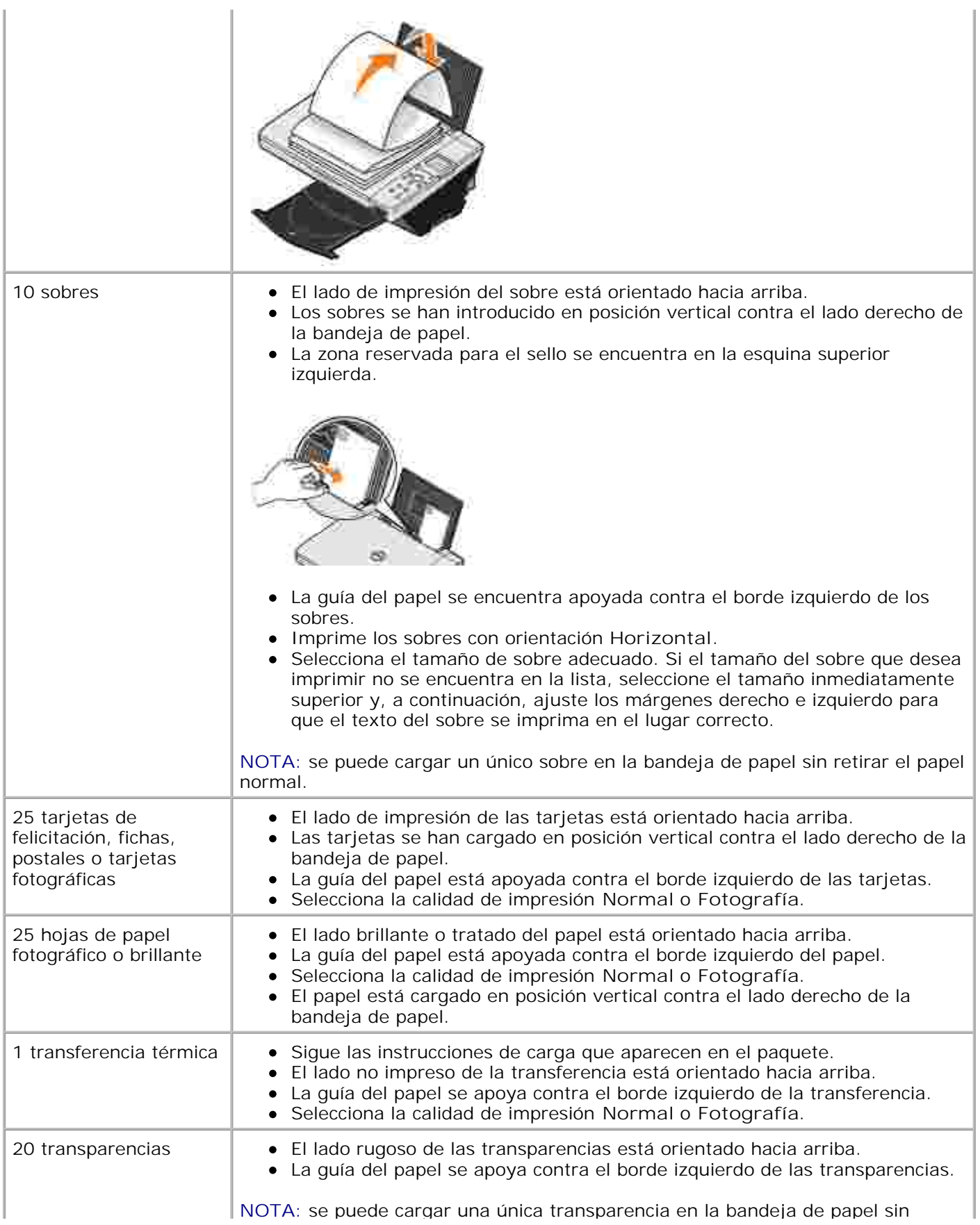

retirar el papel normal.

- Selecciona la calidad de impresión **Normal** o **Fotografía**.
- Las transparencias se han cargado en posición vertical contra el lado derecho de la bandeja de papel.

# **Carga del papel**

1. Airee el papel.

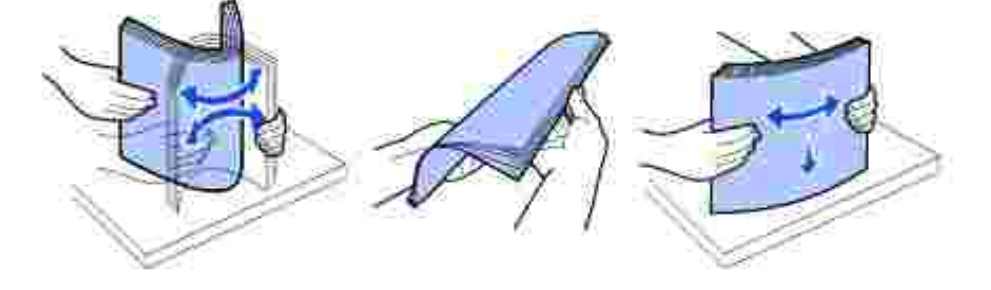

- 2. Coloque el papel contra la guía en el lado derecho de la bandeja de papel.
- 3. Empuje y deslice la guía del papel del lado izquierdo hacia el extremo izquierdo del papel.
- **NOTA:** no fuerce el papel al introducirlo en la impresora. El papel debe quedar plano sobre la H superficie de la bandeja de papel y el extremo derecho debe estar alineado contra la guía derecha del papel.

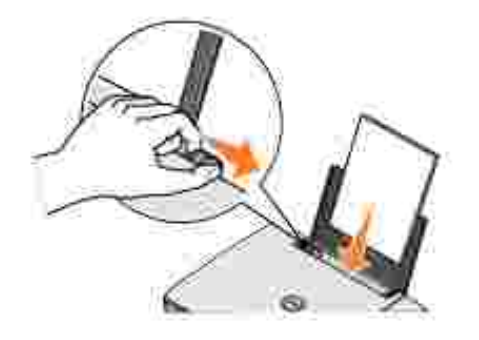

## **Descripción del sensor automático de tipo de papel**

La impresora dispone de un sensor automático de tipo de papel que detecta los siguientes tipos de papel:

- Normal
- Transparencia
- Brillante / Fotográfico

• Tratado

Si introduce alguno de estos tipos de papel, la impresora lo detecta y ajusta automáticamente los valores de **Calidad/Velocidad**.

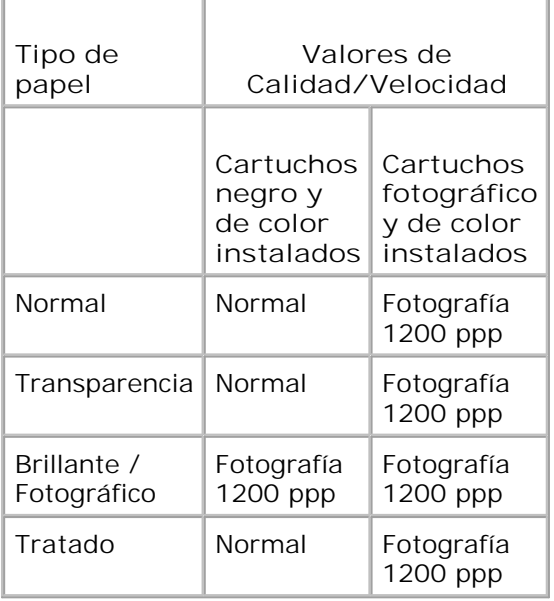

**NOTA:** la impresora no detecta el tamaño del papel.

Para seleccionar el tamaño de papel, siga estos pasos:

- 1. Con el documento abierto, haga clic en Archivo 
imprimir.
- En el cuadro de diálogo **Imprimir**, haga clic en **Preferencias** o **Propiedades** (dependiendo del 2. programa o sistema operativo).

Aparece la pantalla **Preferencias de impresión**.

- 3. En la ficha **Configuración del papel**, seleccione un tamaño de papel.
- 4. Haga clic en **Aceptar**.

El sensor automático de tipo de papel permanecerá activado, a menos que lo desactive. Para desconectar el sensor para un trabajo de impresión determinado:

- 1. Con el documento abierto, haga clic en Archivo→ Imprimir.
- En el cuadro de diálogo **Imprimir**, haga clic en **Preferencias** o **Propiedades** (dependiendo del 2. programa o sistema operativo).

Aparece la pantalla **Preferencias de impresión**:

3. Haga clic en la ficha **Calidad/Copias**

- 4. Haga clic en el botón **Utilizar mi opción**.
- 5. Seleccione un tipo de papel en el menú desplegable.
- 6. Haga clic en **Aceptar**.

Para desconectar el sensor de tipo de papel para todos los trabajos de impresión:

En *Windows XP,* haga clic en **Inicio Panel de control Impresoras y otro** 1. hardware→ Impresoras y faxes.

En *Windows 2000,* haga clic en **Inicio Configuración Impresoras.**

- 2. Haga clic con el botón secundario del ratón en el icono de la **Impresora**.
- 3. Haga clic en **Preferencias de impresión**.
- Haga clic en la ficha **Calidad/Copias**, y a continuación, haga clic en **Opciones del sensor de tipo de** 4. **papel**.
- 5. Haga clic en el botón **Utilizar mi opción**.
- 6. Seleccione un tipo de papel en el menú desplegable.
- 7. Haga clic en **Aceptar**.

### **Colocación de documentos en el cristal del escáner**

1. Abra la cubierta superior.

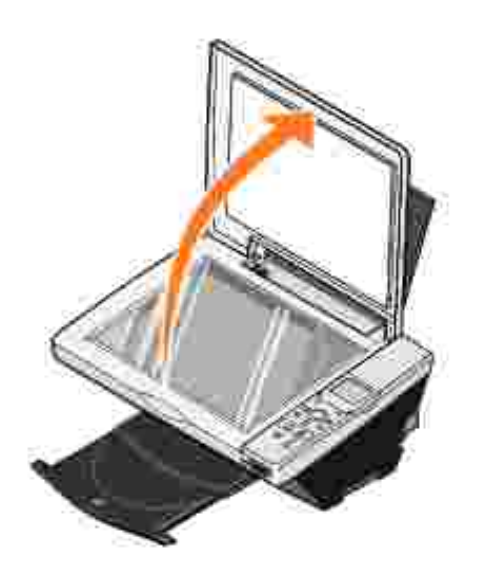

2. Coloque el documento mirando hacia abajo sobre el cristal del escáner en la esquina inferior derecha.

**NOTA:** asegúrese de que la esquina superior izquierda de la parte frontal del elemento se alinea con la flecha.

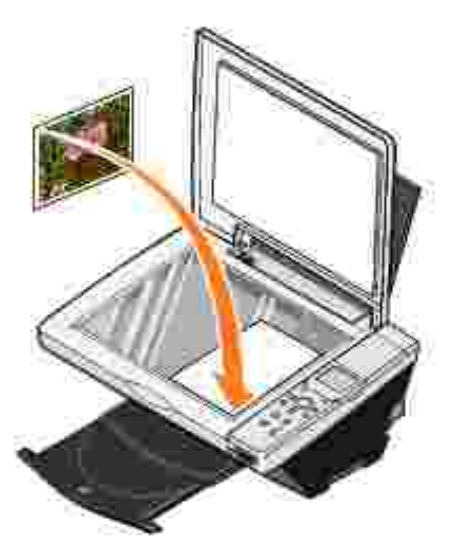

H

3. Cierre la cubierta superior.

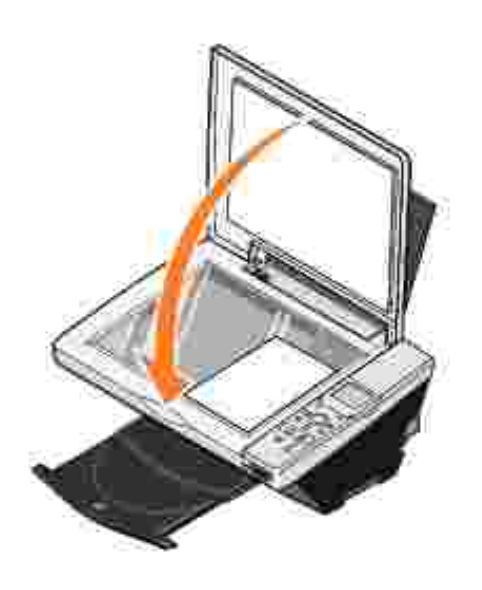

# **Uso de la impresora**

- Impresión
- **Copia**
- Escaneo
- Envío y recepción de faxes
- Uso de la impresora en modo foto

## **Impresión**

#### **Impresión de documentos**

- 1. Encienda el ordenador y la impresora, y asegúrese de que están conectados correctamente.
- 2. Cargue el papel con la cara de impresión hacia arriba. Para obtener más información, consulte Carga del papel.
- 3. Con el documento abierto, haga clic en Archivo→ Imprimir.
- 4. Personalice los valores de impresión. Para ello:
	- Haga clic en **Propiedades**, **Preferencias**, **Opciones** o **Configuración** (en función del programa a. o sistema operativo).

Aparece el cuadro de diálogo **Preferencias de impresión**.

- En la ficha **Calidad/Copias** seleccione **Calidad/Velocidad**, el tipo de papel, el número de b. copias y el tipo de impresión: blanco y negro o en color.
- c. En la ficha **Configuración de papel** seleccione el tipo de papel y la orientación.
- En la ficha **Presentación de impresión**, seleccione los valores de presentación e impresión a d. doble cara.
- e. Si desea más información sobre algún ajuste, haga clic con el botón secundario del ratón en la pantalla y, a continuación, seleccione **¿Qué es esto?**.
- Cuando haya realizado las modificaciones en **Preferencias de impresión**, haga clic en **Aceptar** f. en la parte inferior de la pantalla para volver al cuadro de diálogo **Imprimir**.
- 5. Haga clic en **Aceptar** o **Imprimir** (según el programa o sistema operativo).

### **Impresión de fotografías**

Cargue el papel fotográfico con la cara de impresión (brillante) hacia arriba. Para obtener más 1. información, consulte Carga del papel.

- 2. Asegúrese de haber instalado un cartucho de color y otro fotográfico. Para obtener más información, consulte Sustitución de los cartuchos de tinta.
- 3. Con el documento abierto, haga clic en Archivo→ Imprimir.
- 4. Personalice los valores de impresión. Para ello:
	- Haga clic en **Propiedades**, **Preferencias**, **Opciones** o **Configuración** (en función del programa a. o sistema operativo).

Aparece el cuadro de diálogo **Preferencias de impresión**.

- En la ficha **Calidad/Copias** seleccione **Fotografía** y el tipo de papel. Recomendamos el uso de b. papel fotográfico/brillante o tratado para la impresión de fotografías.
- c. En la ficha **Configuración de papel** seleccione el tipo de papel y la orientación.
- d. En la ficha **Presentación de impresión**, seleccione el tipo de presentación de la fotografía.
- e. Si desea más información sobre algún ajuste, haga clic con el botón secundario del ratón en la pantalla y, a continuación, seleccione **¿Qué es esto?**.
- Cuando haya realizado las modificaciones en **Preferencias de impresión**, haga clic en **Aceptar** f. en la parte inferior de la pantalla para volver al cuadro de diálogo **Imprimir**.
- 5. Haga clic en **Aceptar** o **Imprimir** (según el programa o sistema operativo).

Para evitar que sus fotos se adhieran o se manchen, retire las fotografías según vayan saliendo de la impresora.

**NOTA:** antes de colocar las impresiones en un álbum de fotos no adhesivo o enmarcarlas, permita que las impresiones se sequen totalmente durante el tiempo suficiente (de 12 a 24 horas, en función de las condiciones ambientales). De este modo, se aumentará al máximo la vida útil de las impresiones.

### **Impresión de fotografías sin bordes**

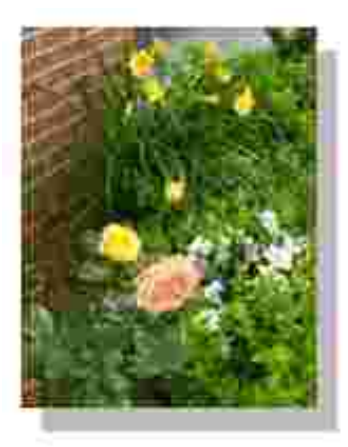

K.

1. Cargue el papel fotográfico con la cara de impresión (brillante) hacia arriba. Para obtener más

información, consulte Carga del papel.

- 2. Asegúrese de haber instalado un cartucho de color y otro fotográfico.
- 3. Con el documento abierto, haga clic en Archivo→ Imprimir.
- Para modificar los valores de impresión, haga clic en **Preferencias**, **Propiedades**, **Opciones** o 4. **Configurar** (según el programa o sistema operativo).

Aparece el cuadro de diálogo **Preferencias de impresión**.

- 5. En la ficha **Presentación de impresión** haga clic en **Sin bordes**.
- 6. Cuando haya terminado de personalizar la fotografía, haga clic en **Aceptar**.
- 7. Haga clic en **Aceptar** o **Imprimir** (según el programa o sistema operativo).

#### **Impresión de otros proyectos**

El menú **Tareas** proporciona asistentes para la creación proyectos. Puede, por ejemplo, imprimir una fotografía, un sobre o un banner, así como crear un póster, un catálogo o una tarjeta de felicitación.

- 1. Con el documento abierto, haga clic en Archivo→ Imprimir.
- Para modificar los valores de impresión, haga clic en **Preferencias**, **Propiedades**, **Opciones** o 2. **Configurar** (según el programa o sistema operativo).

Aparecerá el cuadro de diálogo **Preferencias de impresión** con el menú **Tareas**.

- 3. Seleccione uno de los proyectos disponibles o haga clic en **Ver más ideas de impresión**.
- 4. Para completar el proyecto, siga las instrucciones que aparecen en la pantalla del ordenador.

Para obtener más información acerca de la impresión directa desde una tarjeta de memoria o una cámara digital, consulte Uso de la impresora en modo de foto.

### **Copia**

Para hacer copias, puede utilizar el panel del operador de la impresora o el ordenador. Para obtener copias en color o en blanco y negro de una forma sencilla, pulse **Color** o **Negro** en el panel del operador.

#### **Copia de documentos sin ordenador**

- 1. Encienda la impresora.
- 2. Cargue el papel con la cara de impresión hacia arriba. Para obtener más información, consulte Carga

del papel.

- 3. Abra la cubierta superior.
- Coloque el documento en el cristal del escáner y asegúrese de que la esquina superior izquierda se 4. alinea con la flecha de la impresora. Para obtener más información, consulte Colocación de documentos en el cristal del escáner.
- 5. Cierre la cubierta superior.
- 6. Si desea hacer más de una copia, pulse el botón de flecha hacia arriba en el panel del operador para seleccionar el número de copias (1-99).
- 7. Modifique los valores de copia que desee. Para obtener más información, consulte Menús del panel del operador.
- En el panel del operador, pulse el botón **Color** para obtener una copia en color o pulse el botón **Negro** 8. para crear una copia en blanco y negro.

Aparecerá Copiando en el visor.

#### **Copia de documentos mediante el ordenador**

- 1. Encienda el ordenador y la impresora, y asegúrese de que están conectados correctamente.
- 2. Cargue el papel con la cara de impresión hacia arriba. Para obtener más información, consulte Carga del papel.
- 3. Abra la cubierta superior.
- Coloque el documento en el cristal del escáner y asegúrese de que la esquina superior izquierda se 4. alinea con la flecha de la impresora. Para obtener más información, consulte Colocación de documentos en el cristal del escáner.
- 5. Cierre la cubierta superior.
- 6. Haga clic en Inicio→ Programas o Todos los programas→ Impresoras Dell→ Dell Photo AIO **Printer 942→ Centro Todo en Uno Dell.**

- 7. Seleccione la cantidad de copias (1-99) y el color.
- 8. Haga clic en Ver más opciones de copia para:
	- o Seleccionar una calidad de copia.
	- o Seleccionar el tamaño del papel en blanco.
	- o Seleccionar el tamaño del documento original.
	- Regular la claridad del documento.

**NOTA:** para obtener más valores de copia, consulte "Modificación de las opciones de copia" en la página 37.

#### **Copia de fotografías sin ordenador**

- Cargue el papel fotográfico con la cara de impresión (brillante) hacia arriba. Para obtener más 1. información, consulte Carga del papel.
- 2. Abra la cubierta superior.
- Sitúe la fotografía en el cristal del escáner y asegúrese de que la esquina superior izquierda se alinea 3. con la flecha de la impresora. Para obtener más información, consulte Colocación de documentos en el cristal del escáner.
- **NOTA:** para obtener unos resultados óptimos, instale un cartucho fotográfico antes de copiar fotografías.
- 4. Cierre la cubierta superior.
- 5. Seleccione una calidad de copia. Para obtener más información, consulte Menús del panel del operador.
- 6. Pulse el botón **Color**.

#### **Copia de fotografías mediante el ordenador**

- 1. Encienda el ordenador y la impresora, y asegúrese de que están conectados correctamente.
- 2. Cargue el papel fotográfico con la cara de impresión (brillante) hacia arriba. Para obtener más información, consulte Carga del papel.
- Sitúe la fotografía en el cristal del escáner y asegúrese de que la esquina superior izquierda se alinea 3. con la flecha de la impresora. Para obtener más información, consulte Colocación de documentos en el cristal del escáner.

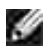

**NOTA:** para obtener unos resultados óptimos, instale un cartucho fotográfico antes de copiar fotografías.

Haga clic en **Inicio Programas** o **Todos los programas Impresoras Dell Dell Photo AIO** 4. **Printer 942 Centro Todo en Uno Dell**.

- 5. Haga clic en **Ver presentación preliminar**.
- 6. Ajuste las líneas punteadas para definir la parte de la imagen que desea imprimir.
- 7. En la sección **Copiar**, seleccione **Fotografía**.
- 8. Seleccione la cantidad de copias y el color.
- 9. Si desea personalizar la fotografía, haga clic en **Ver más opciones de copia**.
- w **NOTA:** para obtener más valores de copia, consulte "Modificación de las opciones de copia" en la página 37.
- 10. Cuando haya terminado de personalizar los valores, haga clic en **Copiar**.

#### **Ampliación o reducción de imágenes o documentos**

Si utiliza la impresora *sin* un ordenador, puede ampliar o reducir el documento en un 25, 50, 100, 150 o 200 por ciento, y mediante las opciones de ajuste del panel del operador.

Si está usando la impresora *con* un ordenador, puede ampliar o reducir el documento entre un 25 y un 400 por ciento gracias al Centro Todo en Uno Dell.

#### **Ampliación de imágenes mediante el panel del operador**

- 1. Cargue el papel con la cara de impresión hacia arriba. Para obtener más información, consulte Carga del papel.
- Coloque el documento o la fotografía en el cristal del escáner y asegúrese de que la esquina superior 2. izquierda se alinea con la flecha de la impresora. Para obtener más información, consulte Colocación de documentos en el cristal del escáner.
- 3. Pulse el botón **Modo** en el panel del operador hasta que aparezca Modo copia en el visor.
- Pulse el botón **Presentación preliminar** para visualizar una presentación preliminar del documento o 4. de la fotografía.
- 5. Pulse el botón **Cambiar tamaño**.
- Utilice los botones de navegación para seleccionar el tamaño que desea para la copia y pulse 6. **Seleccionar**.
- Si desea hacer más de una copia, pulse el botón de flecha hacia la izquierda o hacia la derecha en el 7. panel del operador para seleccionar el número de copias (1-99).
- 8. Pulse la flecha hacia arriba o hacia abajo para modificar el tamaño del papel en blanco.
- 9. Modifique los valores de copia que desee. Para obtener más información, consulte Menús del panel del operador.
- En el panel del operador, pulse el botón **Color** para obtener una copia en color o pulse el botón **Negro** 10. para crear una copia en blanco y negro.

Aparecerá Copiando en el visor.

#### **Ampliación de imágenes mediante el ordenador**

- 1. Cargue el papel con la cara de impresión hacia arriba. Para obtener más información, consulte Carga del papel.
- Coloque el documento o la fotografía en el cristal del escáner y asegúrese de que la esquina superior 2. izquierda se alinea con la flecha de la impresora. Para obtener más información, consulte Colocación de documentos en el cristal del escáner.
- Haga clic en **Inicio Programas** o **Todos los programas Impresoras Dell Dell Photo AIO** 3. **Printer 942→ Centro Todo en Uno Dell.**

Aparece el **Centro Todo en Uno Dell**.

- 4. Haga clic en **Ver presentación preliminar**.
- 5. En la sección **Tareas creativas**, haga clic en .
- 6. Siga las instrucciones que aparecen en pantalla para seleccionar el tamaño de la nueva imagen.
- 7. Cuando haya terminado de personalizar la imagen, haga clic en **Imprimir**.

#### **Modificación de las opciones de copia**

Haga clic en **Inicio Programas** o **Todos los programas Impresoras Dell Dell Photo AIO** 1. **Printer 942→ Centro Todo en Uno Dell.** 

- 2. Seleccione la cantidad de copias y el color.
- 3. Haga clic en Ver más opciones de copia para:
	- o Seleccionar una calidad de copia.
	- o Seleccionar el tamaño del papel en blanco.
	- o Seleccionar el tamaño del documento original.
	- Regular la claridad del documento.
	- o Reducir o ampliar el documento.
- 4. Haga clic en el botón **Avanzadas** para cambiar opciones como el tamaño y la calidad del papel.
- 5. Haga clic en las fichas siguientes para realizar cualquier modificación.

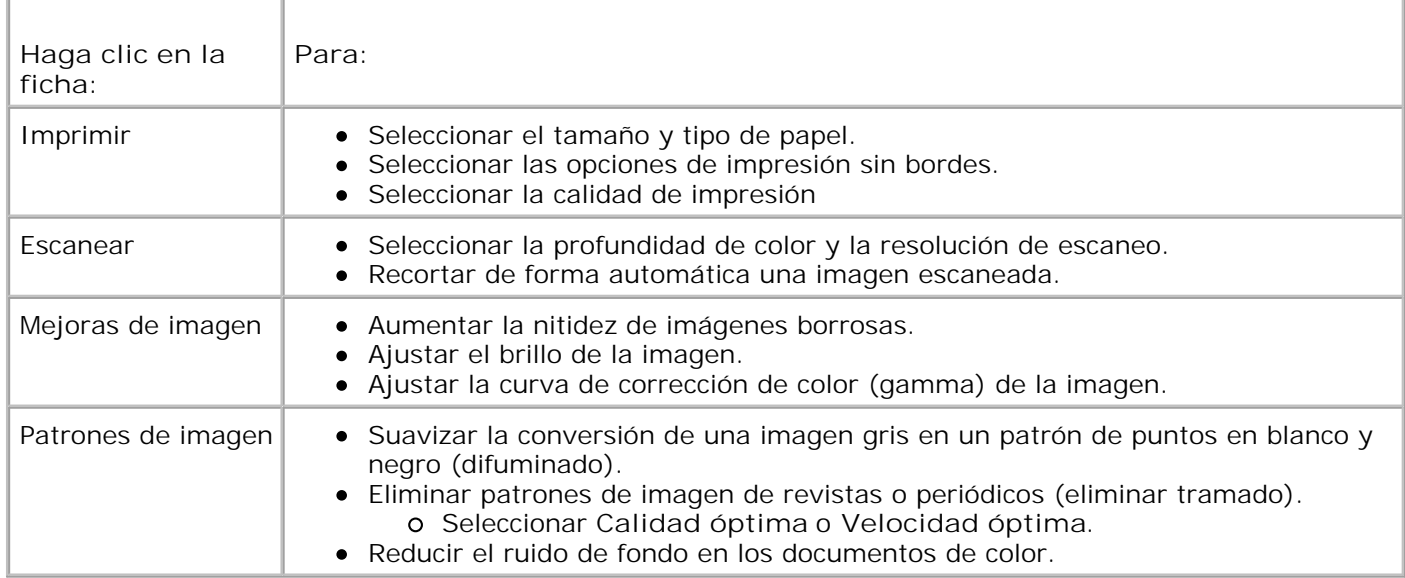

Cuando termine de personalizar los valores de copia, haga clic en **Aceptar** y, a continuación, en 6. **Copiar**.

### **Escaneo**

#### **Escaneo de documentos**

- 1. Encienda el ordenador y la impresora, y asegúrese de que están conectados correctamente.
- 2. Abra la cubierta superior.
- Coloque el documento en el cristal del escáner y asegúrese de que la esquina superior izquierda se 3. alinea con la flecha de la impresora. Para obtener más información, consulte Colocación de documentos en el cristal del escáner.
- 4. Cierre la cubierta superior.
- 5. Pulse **Escanear** en el panel del operador**.**

Aparece el **Centro Todo en Uno Dell**.

- En el menú desplegable Enviar imagen escaneada a, seleccione un programa como destino del 6. escaneo.
- 7. Personalice las opciones de escaneo.
- 8. Cuando haya terminado de personalizar la imagen, haga clic en **Escanear**.

Una vez que se haya procesado el documento, se abrirá el programa seleccionado.

### **Escaneo de fotografías**

- 1. Encienda el ordenador y la impresora, y asegúrese de que están conectados correctamente.
- 2. Abra la cubierta superior.
- Sitúe la fotografía en el cristal del escáner y asegúrese de que la esquina superior izquierda se alinea 3. con la flecha de la impresora. Para obtener más información, consulte Colocación de documentos en el cristal del escáner.
- 4. Cierre la cubierta superior.
- 5. Pulse el botón **Modo** para seleccionar el modo de **escaneo**.
- 6. Pulse el botón **Color** o **Negro**.

Aparece el **Centro Todo en Uno Dell**.

- 7. Haga clic en **Ver presentación preliminar**.
- 8. Ajuste las líneas punteadas para definir la parte de la fotografía que desea escanear.
- En el menú desplegable Enviar imagen escaneada a, seleccione el programa de edición fotográfica que 9. desea utilizar.
- **SP NOTA:** si el programa que desea utilizar no aparece en la lista, seleccione **Buscar más...** en el menú desplegable. En la pantalla siguiente, haga clic en **Agregar** para localizar e incorporar el programa a la lista.
- 10. Modifique los valores que desee.
- 11. Cuando haya terminado de personalizar la imagen, haga clic en **Escanear**.

Una vez que se haya procesado el documento, se abrirá el programa seleccionado.

#### **Escaneo de varias páginas o imágenes**

- 1. Encienda el ordenador y la impresora, y asegúrese de que están conectados correctamente.
- 2. Abra la cubierta superior.
- Sitúe la primera página del documento en el cristal del escáner y asegúrese de que la esquina superior 3. izquierda se alinea con la flecha de la impresora. Para obtener más información, consulte Colocación de documentos en el cristal del escáner.
- 4. Cierre la cubierta superior.
- Haga clic en **Inicio Programas** o **Todos los programas Impresoras Dell Dell Photo AIO** 5. **Printer 942 Centro Todo en Uno Dell**.

- En el menú desplegable Enviar imagen escaneada a, seleccione el programa que desea utilizar. Por 6. ejemplo, puede enviar un fax o correo electrónico de varias páginas a alguien.
- 7. En la sección **Escanear** haga clic en **Ver más opciones de escaneo**.
- 8. Haga clic en el botón **Avanzadas**.
- 9. Haga clic en **Visualizar opciones avanzadas de escaneo** para modificar las opciones avanzadas.
- 10. En la ficha **Escaneo**, haga clic en la casilla **Escanear varios elementos antes de la salida**.
- 11. Haga clic en **Aceptar**.
- 12. Cuando haya terminado con la personalización de valores, haga clic en **Escanear**.

Tras escanear la primera página, aparece un indicador que solicita la siguiente página.

- Coloque la siguiente hoja en el cristal del escáner y haga clic en **Sí**. Repita el proceso hasta que haya 13. escaneado todas las páginas.
- 14. Al acabar haga clic en **No**. El programa aparece con las páginas escaneadas.

#### **Edición de texto escaneado por medio del Reconocimiento óptico de caracteres (OCR)**

El software de Reconocimiento óptico de caracteres (OCR) convierte una imagen escaneada en un texto que puede editarse mediante un procesador de texto. Los editores de texto, como WordPad pueden precisar la carga de determinados filtros; consulte con el fabricante del software.

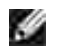

**NOTA:** los usuarios japoneses pueden usar el software de OCR E-Typist, que se encuentra en un CD aparte. Este software debe instalarse en el ordenador antes de instalar el controlador.

- 1. Encienda el ordenador y la impresora, y asegúrese de que están conectados correctamente.
- 2. Abra la cubierta superior.
- Coloque el documento en el cristal del escáner y asegúrese de que la esquina superior izquierda se 3. alinea con la flecha de la impresora. Para obtener más información, consulte Colocación de documentos en el cristal del escáner.
- 4. Cierre la cubierta superior.
- Haga clic en **Inicio Programas** o **Todos los programas Impresoras Dell Dell Photo AIO** 5. **Printer 942 Centro Todo en Uno Dell**.

- En el menú desplegable **Enviar imágenes escaneadas a** seleccione un procesador de texto o un 6. programa de edición de textos.
- 7. En el menú desplegable **Uso final de la imagen**, seleccione **Para editar texto (OCR y 300 ppp)**.

8. Haga clic en **Escanear**.

Aparecerá el texto escaneado en el programa seleccionado.

#### **Salvaguarda de imágenes en el ordenador**

- 1. Encienda el ordenador y la impresora, y asegúrese de que están conectados correctamente.
- Haga clic en **Inicio Programas** o **Todos los programas Impresoras Dell Dell Photo AIO** 2. **Printer 942 Centro Todo en Uno Dell**.

Aparece el **Centro Todo en Uno Dell**.

- 3. En la sección **Tareas creativas**, haga clic en **Guardar una imagen en el ordenador**.
- 4. Siga las instrucciones que aparecen en pantalla.

#### **Envío imágenes o documentos escaneados por correo electrónico**

Puede enviar imágenes o documentos escaneados a través del correo electrónico:

- 1. Encienda el ordenador y la impresora, y asegúrese de que están conectados correctamente.
- 2. Abra la cubierta superior.
- Coloque el documento o la fotografía en el cristal del escáner y asegúrese de que la esquina superior 3. izquierda se alinea con la flecha de la impresora. Para obtener más información, consulte Colocación de documentos en el cristal del escáner.
- 4. Cierre la cubierta superior.
- Haga clic en **Inicio Programas** o **Todos los programas Impresoras Dell Dell Photo AIO** 5. **Printer 942 Centro Todo en Uno Dell**.

- 6. Haga clic en **Ver presentación preliminar**.
- Desde la sección **Tareas creativas** haga clic en **Enviar una imagen a través de correo electrónico** 7. **a un amigo**.
- 8. En el menú **Tipo de imagen**, elija el que corresponda.
- 9. Siga las instrucciones que aparecen en pantalla para preparar el envío de la fotografía a través del correo electrónico.
- 10. Haga clic en **Siguiente**.
- 11. Abra el programa de correo, escriba una nota que acompañe a la fotografía adjunta y envíela.

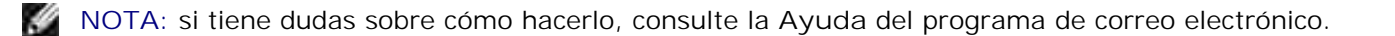

### **Envío y recepción de faxes**

Para enviar un fax mediante la impresora, es preciso que esté conectada a un ordenador equipado con un módem y con Microsoft Fax instalado. Antes de continuar, compruebe que tiene instalado el software Microsoft Fax en el ordenador:

Haga clic en **Inicio Programas** o **Todos los programas Accesorios Comunicaciones**.

En Windows XP:

- Si aparece Fax en la lista de programas, ha instalado correctamente Microsoft Fax. Continúe con Configuración de la Consola de fax de Microsoft (Windows XP) o de la Administración del servicio de fax (Windows 2000).
- Si no aparece Fax en la lista que aparece, continúe con Instalación de la Consola de fax de Microsoft en Windows XP.

En Windows 2000, el software Administración del servicio de fax se instala automáticamente.

#### **Instalación de la Consola de fax de Microsoft en Windows XP**

Haga clic en **Inicio Configuración Panel de control**. En **Elegir una categoría**, haga clic en 1. **Agregar o quitar programas**.

Se abrirá el cuadro de diálogo **Agregar o quitar programas**.

- 2. Seleccione **Agregar o quitar componentes de Windows**.
- 3. En la lista **Componentes**, haga clic para seccionar la casilla **Servicios de fax.**
- 4. Haga clic en **Siguiente**.
- 5. Haga clic en **Finalizar**.
- 6. En el cuadro de diálogo **Agregar o quitar programas**, haga clic en **Cerrar**.

**Configuración de la Consola de fax de Microsoft (Windows XP) o de la Administración del servicio de fax (Windows 2000)**

Para realizar la configuración con el fin de enviar y recibir faxes:

- 1. Haga clic en Inicio→Programas o Todos los **programas→ Accesorios→Comunicaciones→ Fax→ Consola de fax (Windows XP) o Administración del servicio de fax** (Windows 2000).
- 2. En la pantalla de **bienvenida a la configuración del fax**, haga clic en **Siguiente**.
- En la pantalla **Información del remitente** escriba la información que desea que aparezca en la 3. portada del fax y haga clic en **Siguiente**.
- . En la pantalla **Seleccionar un dispositivo para enviar y recibir faxes** y en la lista **Seleccione el** 4. **dispositivo de fax** haga clic en el módem que tiene instalado el ordenador.
- 5. Para desactivar la opción de envío de faxes, haga clic en la casilla de verificación **Habilitar envío**.
- Haga clic en el botón **Contestación manual** o en **Respuesta automática** (número de tonos definidos 6. por el usuario).
- 7. Haga clic en la casilla de verificación para seleccionar **Habilitar recepción** si desea recibir faxes.

**NOTA:** si selecciona la casilla de verificación **Habilitar recepción** podrá recibir faxes, pero puede que  $\mathscr{L}$ el módem del ordenador responda a todas las llamadas telefónicas, en cuyo caso puede que no reciba mensajes de voz.

- 8. Haga clic en **Siguiente**.
- En la pantalla **Identificador de suscriptor de transmisión (TSID)** escriba la información de 9. identificación, como su número de fax, su nombre o nombre de la empresa, en la casilla **TSID**. Esta información aparecerá como encabezado para que el destinatario del fax pueda identificarle a usted y a su máquina de fax.

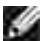

**NOTA:** el TSID es obligatorio en algunas zonas.

10. Haga clic en **Siguiente**.

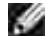

**NOTA:** los pasos del 10 al 13 sólo tendrán lugar si activó la máquina para recibir faxes en el paso 6.

- En la pantalla **Id. de abonado llamado (CSID)** escriba la información para confirmar que el fax se 11. envía al destinatario correcto en la casilla **CSID**.
- 12. Haga clic en **Siguiente**.
- En la pantalla **Opciones de enrutamiento** haga clic para seleccionar la casilla de verificación 13. **Imprimir** si desea que se imprima automáticamente cada fax que reciba. A continuación, seleccione **Dell Photo AIO Printer 942** para imprimir el fax recibido.

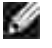

**NOTA:** la impresora deberá estar encendida y conectada al ordenador para que los faxes se pueden imprimir de forma automática.

- Haga clic para seleccionar la casilla de verificación **Almacenar una copia en una carpeta** si desea 14. que se cree una copia de cada fax. Cuando selecciona esta casilla, puede especificar la ubicación de almacenamiento para la copia del fax.
- 15. Haga clic en **Siguiente**.
- 16. Confirme los valores de configuración en la lista **Resumen de configuración** y haga clic en **Finalizar**.

Ya puede enviar o recibir faxes.

#### **Envío por fax de documentos impresos**

Para enviar por fax un documento impreso de una o varias páginas, utilice el **Centro Todo en Uno Dell**.

- Encienda la impresora y el ordenador, y asegúrese de que están conectados. Asegúrese de que el 1. ordenador está conectado a una línea telefónica analógica activa. Si dispone de un servicio de banda ancha DSL en la misma línea telefónica que utiliza para enviar los faxes, deberá tener instalado en ella un filtro DSL. Póngase en contacto con su proveedor de servicios de Internet para obtener más información al respecto.
- Coloque el documento en el cristal del escáner y asegúrese de que la esquina superior izquierda se 2. alinea con la flecha de la impresora. Para obtener más información, consulte Colocación de documentos en el cristal del escáner.
- Haga clic en **Inicio Programas** o **Todos los programas Impresoras Dell Dell Photo AIO** 3. **Printer 942 Centro Todo en Uno Dell**.

Aparece el **Centro Todo en Uno Dell**.

- 4. En el Centro Todo en Uno Dell puede:
	- Desde las secciones **Escanear** o **Fax**, puede enviar por fax documentos de una o varias páginas. En primer lugar, personalice el trabajo de fax respondiendo a las preguntas que aparecen en pantalla.

Si desea enviar un fax de una página, haga clic en **Enviar fax**.

Si desea enviar un fax de varias páginas, haga clic en **Avanzadas Escanear varios elementos antes de la salida→ Aceptar.** 

Desde la sección **Tareas creativas**, haga clic en **Enviar una imagen por fax** y siga las instrucciones que aparecen en pantalla.

**NOTA:** se le preguntará si el documento tiene más de una página. Si envía un fax de varias páginas, elija **Sí; pedir confirmación en cada una**.

También es posible enviar faxes utilizando el panel del operador. Encienda el ordenador y la impresora, y asegúrese de que están conectados correctamente mediante un cable USB. Seleccione el modo **Fax** y pulse **Color** o **Negro**. Siga las instrucciones que aparecen en pantalla.

### **Envío por fax de documentos electrónicos**

- 1. Con el archivo abierto, haga clic en Archivo Imprimir.
- 2. En la lista de impresoras, seleccione **Fax**.
- 3. Haga clic en **Imprimir** y, a continuación, siga las instrucciones que aparecen en pantalla.

#### **Recepción de faxes mediante la Consola de fax o la Administración del servicio de fax**

- Asegúrese de que cuenta con una línea telefónica activa conectada a la clavija de toma mural que se 1. encuentra en el módem del ordenador.
- 2. Haga clic en Inicio→ Programas o Todos los **programas→ Accesorios→ Comunicaciones→ Fax.**
- 3. Haga clic en **Consola de fax** o **Administración del servicio de fax**.

Si ha seleccionado la casilla de verificación **Habilitar recepción** cuando ha llevado a cabo la configuración de la Consola de fax o la Administración del servicio de fax, ya podrá recibir faxes.

**NOTA:** si selecciona la casilla de verificación **Habilitar recepción** podrá recibir faxes, pero puede que el módem del ordenador responda a todas las llamadas telefónicas, en cuyo caso puede que no reciba mensajes de voz.

### **Visualización de faxes enviados y recibidos mediante la Consola de fax o la Administración del servicio de fax**

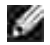

**NOTA:** sólo los faxes enviados y recibidos por la Consola de fax podrán visualizarse en ella.

- 1. Haga clic en Inicio→ Programas o Todos los **programas→ Accesorios→ Comunicaciones→ Fax.**
- 2. Haga clic en **Consola de fax** o **Administración del servicio de fax**.

Visualice los faxes recibidos en la **Bandeja de entrada**; visualice los faxes enviados en **Elementos enviados**.

#### **Visualización del estado de faxes mediante la Consola de fax o la Administración del servicio de fax**

- 1. Haga clic en Inicio→ Programas o Todos los **programas→ Accesorios→ Comunicaciones→ Fax.**
- 2. Haga clic en **Consola de fax** o **Administración del servicio de fax**.
- 3. Aparecerán las siguientes carpetas:
	- Entrantes: faxes que se están recibiendo en ese momento.
	- Bandeja de entrada: faxes que ya se han recibido.
	- Bandeja de salida: faxes en espera de envío.
	- Elementos enviados: faxes enviados correctamente.
- 4. Haga clic en la carpeta que desee.
- En el panel derecho, haga clic en el fax del que desea comprobar su estado y, a continuación, haga clic 5. en **Preferencias** o **Propiedades**.
- 6. Haga clic en la ficha **General** y compruebe la línea de estado.
- 7. Haga clic en **Cerrar** cuando haya terminado.

### **Cambio de la configuración del fax**

- 1. Haga clic en Inicio→ Programas o Todos los programas→Accesorios→Comunicaciones→Fax y, a continuación, haga clic en **Consola de fax**.
- En la Consola de fax haga clic en **Configuración de fax** en el menú **Herramientas** para iniciar el 2. Asistente para configuración de faxes.

### **Uso de la impresora en modo de foto**

Es posible utilizar la Dell Photo AIO Printer 942 para llevar a cabo diversas funciones de impresión de fotografías, incluso si no se encuentra conectada a un ordenador:

- Imprima imágenes en miniatura de las fotos almacenadas en la tarjeta de memoria
- Imprima las fotografías directamente desde la tarjeta de memoria
- Modifique los tamaños de las fotografías antes de imprimirlas

Si la impresora se encuentra conectada a un ordenador, es posible guardar las fotos en el ordenador, modificarlas e imprimirlas. También puede llevar a cabo las siguientes tareas:

- Envío de fotografías por correo electrónico
- Creación de páginas de álbum para visualizar las fotos
- Edición de fotografías

## **Uso de tarjetas de memoria**

La mayoría de las cámaras digitales emplean tarjetas de memoria para almacenar fotografías. La Dell Photo AIO Printer 942 es compatible con los siguientes soportes digitales:

- CompactFlash Type I y II
- Memory Stick
- Memory Stick PRO
- SmartMedia
- Secure Digital
- MultiMediaCard
- xD-Picture Card

**M** NOTA: Los dispositivos memory key y otros dispositivos de almacenamiento USB o son compatibles.

El lector de tarjeta dispone de dos ranuras para alojar dichos dispositivos y un pequeño indicador luminoso que parpadea cuando está leyendo la tarjeta o transmitiendo datos.

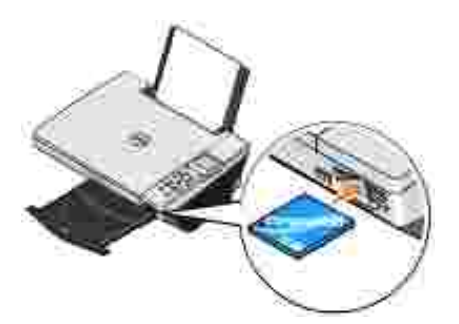

**NOTA:** *no* extraiga la tarjeta mientras la impresora la está leyendo. Podrían perderse datos.

#### **Orientación de las tarjetas de memoria**

Antes de insertar la tarjeta de memoria, tenga en cuenta la información siguiente:

- Si inserta una tarjeta SmartMedia, asegúrese de que el área de contacto dorada está hacia arriba.
- Si inserta una tarjeta CompactFlash Type I o Type II, MultiMedia, Memory Stick, Secure Digita o xD-Picture Card, asegúrese de que la etiqueta de nombre está hacia arriba.

La impresora no reconoce más de una fuente de fotos simultáneamente. No introduzca más de una tarjeta de memoria de cámaras digitales a la vez.

## **Uso de cámaras digitales habilitadas con PictBridge**

La impresora también admite cámaras digitales compatibles con PictBridge.

- 1. Conecte un extremo del cable USB a la cámara.
- 2. Conecte el otro extremo del cable USB en el puerto PictBridge frontal de la impresora.

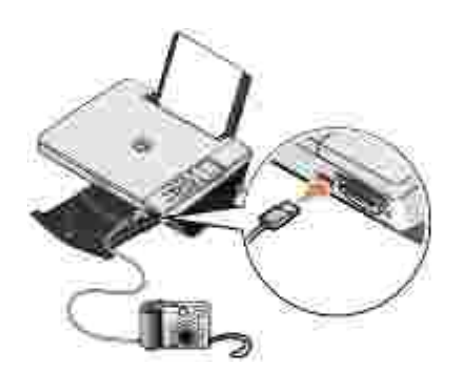

- Encienda la cámara digital. Consulte las instrucciones de la cámara para seleccionar los ajustes USB de 3. la cámara y la conexión PictBridge, así como la información de uso.
- **NOTA:** para la mayoría de las cámaras digitales existen dos selecciones posibles de modo USB: ordenador e impresora (o PTP). Para la impresión mediante PictBridge, deberá elegir la selección USB de impresora (o PTP). Para más información, consulte la documentación de la cámara.

### **Trabajo con fotografías digitales**

Cuando se inserta una tarjeta de memoria en la ranura frontal de la impresora, aparece el menú **Tareas...**

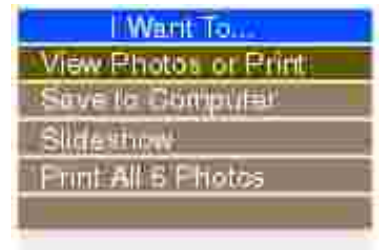

### **Visualización o impresión de fotografías**

- Desde el menú **Tareas...** del visor, desplácese hasta **Ver o imprimir fotos** y pulse el botón 1. **Seleccionar** del panel del operador.
- 2. Pulse la flecha a la derecha o a la izquierda del botón de navegación para desplazarse a través de las fotos guardadas en la tarjeta de memoria o en la cámara digital.
- Pulse el botón **Seleccionar** si desea seleccionar una fotografía para su impresión. En el visor se 3.muestra el número de copias y el tamaño debajo de la fotografía.

Para modificar el número de copias:

- a. Pulse el botón **N.º de copias** en el panel del operador.
- b. Pulse la flecha a la derecha o a la izquierda del botón de navegación para especificar el número de copias.
- c. Pulse el botón **Seleccionar**.

Para modificar el tamaño de la fotografía:

- a. Pulse el botón **Cambiar tamaño** del panel del operador.
- b. Pulse la flecha a la derecha o a la izquierda del botón de navegación para especificar el tamaño de la fotografía.
- c. Pulse el botón **Seleccionar**.

Para girar la fotografía:

- a. Pulse el botón **Menú**.
- b. Pulse la flecha a la derecha o a la izquierda del botón de navegación para desplazarse hasta **Girar 90º**.
- c. Pulse el botón **Seleccionar**.

Para ver la presentación preliminar de la foto antes de imprimirla, pulse el botón **Presentación preliminar**.

Pulse el botón **Color** para imprimir las fotos en color o pulse el botón **Negro** para imprimir las fotos en 4. blanco y negro.

### **Almacenamiento de fotografías en el ordenador**

- Desde el menú **Tareas...** del visor, desplácese hasta **Guardar en PC**, y pulse **Seleccionar** en el panel 1. del operador.
- 2. Pulse la flecha a la derecha o a la izquierda del botón de navegación para desplazarse a través de las fotos guardadas en la tarjeta de memoria o en la cámara digital.
- Pulse el botón **Seleccionar** si desea seleccionar una fotografía para guardarla en el ordenador. Es 3. posible seleccionar más de una foto al mismo tiempo.
- Pulse el botón **Guardar en PC** del panel del operador. Se iniciará de forma automática el 4. Administrador de tarjetas de memoria en el ordenador.
- En el Administrador de tarjetas de memoria, compruebe que se han seleccionado las fotos que desea 5. guardar y haga clic en **Siguiente**.

6. Busque la carpeta en la que desea guardar las fotos y realice cualquier cambio que desee en las opciones para guardar y abrir; a continuación, haga clic en **Siguiente**.

Las fotos se habrán guardado en el ordenador.

### **Visualización de una presentación de diapositivas**

Desde el menú **Tareas...** del visor, desplácese hasta **Presentación de diapositivas** y pulse el botón **Seleccionar** del panel del operador. La impresora mostrará todas las fotografías de la tarjeta de memoria o de la cámara digital.

### **Impresión de todas las fotografías de una tarjeta de memoria**

Desde el menú **Tareas...** del visor, desplácese hasta **Imprimir las x fotografías** y pulse el botón **Seleccionar** del panel del operador. La impresora imprimirá todas las fotografías de la tarjeta de memoria o de la cámara digital.

# **Descripción del software de la impresora**

- Uso del Centro de soluciones Dell
- Uso del Centro Todo en Uno Dell
- Uso de las Preferencias de impresión
- Uso de Dell Picture Studio v2.0
- Uso del Administrador de tarjetas de memoria
- Gestión de tinta

El software de la impresora incluye lo siguiente:

- **Centro de soluciones Dell**: proporciona ayuda sobre mantenimiento y solución de problemas, aporta información de uso básica y explica diferentes procedimientos para desarrollar proyectos.
- **Centro Todo en Uno Dell**: permite llevar a cabo diversas operaciones de escaneo, copia, fax e impresión con imágenes y documentos guardados con anterioridad o que acaban de escanearse.
- **Preferencias de impresión**: permite ajustar los valores de la impresora.
- **Dell Picture Studio v2.0**: permite gestionar, editar, visualizar, imprimir y convertir fotografías y otros tipos de imágenes.
- **Administrador de tarjetas de memoria**: permite visualizar, gestionar, editar, imprimir y guardar fotos en el ordenador.
- **Gestión de tinta**: le avisa cuando los niveles de tinta de la impresora empiezan a bajar.

### **Uso del Centro de soluciones Dell**

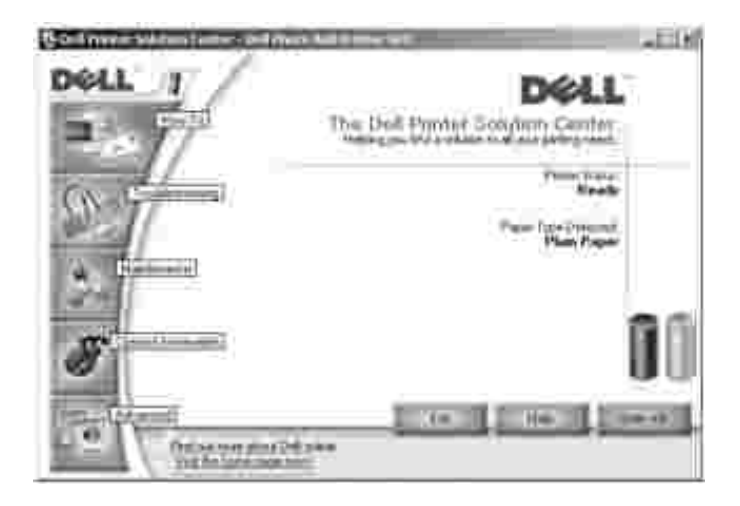

Ficha **Cómo**

**Información sobre las funciones básicas**: seleccione una función de esta lista desplegable y haga clic en **Ver** para obtener más información.

- Lista desplegable **Cómo imprimir/escanear/copiar/enviar faxes**: seleccione una función de la lista desplegable y haga clic en **Ver** para obtener más información.
- Lista desplegable **Proyectos**: seleccione un proyecto de la lista desplegable y haga clic en **Ver** para obtener más información.

Ficha **Solución de problemas**: ofrece vínculos a más información acerca de temas básicos de solución de problemas, como puede ser "Cómo eliminar mensajes de error".

#### Ficha **Mantenimiento**

- Icono **Instalar un cartucho de impresión nuevo**: haga clic en este icono y siga las instrucciones que aparecen en pantalla para instalar un cartucho de tinta nuevo.
- Icono **Ver opciones de compra de cartuchos nuevos**: haga clic en este icono y siga las instrucciones que aparecen en pantalla para solicitar cartuchos de tinta nuevos.
- Icono **Imprimir una página de prueba**: haga clic en este icono para imprimir una página de prueba.
- Icono **Utilizar el cartucho de color para todas las impresiones en negro**: haga clic en este icono y siga las instrucciones que aparecen en pantalla para utilizar el cartucho de color para la impresión en blanco y negro.
- Icono **Efectuar limpieza para eliminar bandas horizontales**: haga clic en este icono y siga las instrucciones que aparecen en pantalla para limpiar los inyectores de los cartuchos de tinta.
- Icono **Solucionar otros problemas de tinta**: haga clic en este icono para obtener más información acerca de cómo solucionar problemas relacionados con la tinta.
- Icono **Alinear para eliminar bordes borrosos**: haga clic en este icono para obtener más información acerca de la impresión de una página de alineación y la solución de problemas relacionados con la alineación de los cartuchos de tinta.
- Icono **Eliminar residuo de postales japonesas**: haga clic en este icono para obtener información sobre la limpieza de los rodillos de impresión.

Ficha **Información de contacto**

- **Realización de pedidos de tinta o consumibles**: conduce a la página web donde se pueden realizar pedidos de cartuchos Dell, **www.dell.com/supplies**.
- **Atención al cliente**: conduce a la página web de atención al cliente de Dell, **support.dell.com**.
- **Póngase en contacto con Dell por teléfono**: ofrece la lista de números de teléfono de "Información de contacto de Dell" por países.

#### Ficha **Avanzadas**

Botón **Estado de impresión**: haga clic en este botón para ver las opciones que permiten ver la información de estado de impresión en la pantalla.

- Botón **Conexión en red**: haga clic en este botón para ver las opciones de conexión en red.
- Botón **Acerca de**: haga clic en este botón para ver la información sobre la versión de software.

Para acceder al Centro de soluciones Dell:

Haga clic en **Inicio Programas** o **Todos los programas Impresoras Dell Dell Photo AIO Printer 942 Centro de soluciones Dell**.

### **Uso del Centro Todo en Uno Dell**

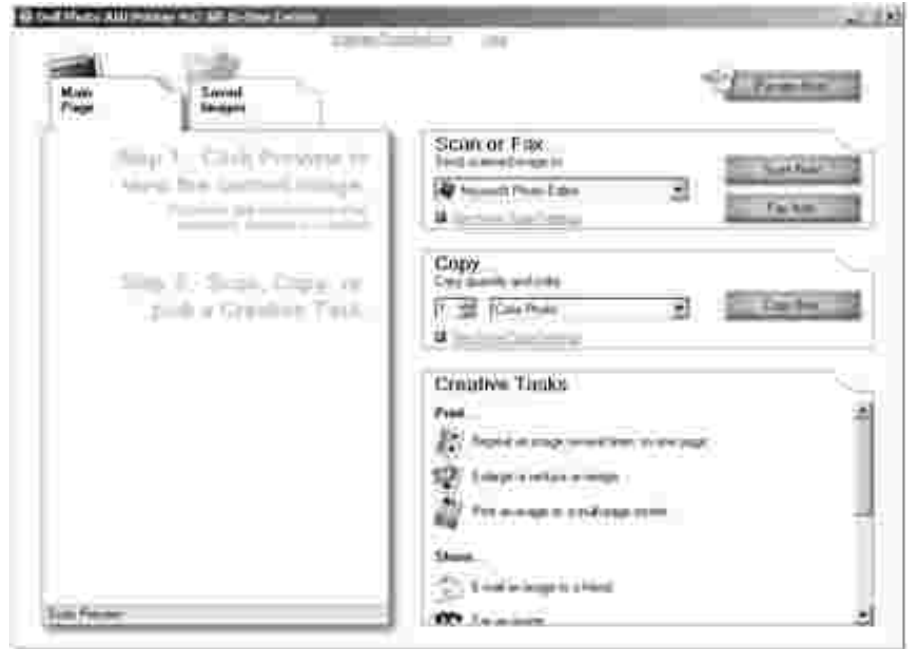

El Centro Todo en Uno Dell permite lo siguiente:

- Escanear, copiar, enviar y recibir faxes, y realizar tareas creativas.
- Seleccionar dónde desea enviar la imagen escaneada.
- Seleccionar la cantidad y el color de las copias.
- Acceder a la información de mantenimiento y solución de problemas.
- Ver una presentación preliminar de las imágenes que desea imprimir o copiar.
- Gestionar fotografías (copiarlas en carpetas, imprimirlas, realizar copias creativas).

Para acceder al Centro Todo en Uno Dell, siga estos pasos:

Haga clic en **Inicio Programas** o **Todos los programas Impresoras Dell Dell Photo AIO Printer 942 Centro Todo en Uno Dell**.

El Centro Todo en Uno Dell incluye cuatro secciones principales: **Escanear o enviar faxes, Copiar, Tareas creativas** y **Presentación preliminar.**

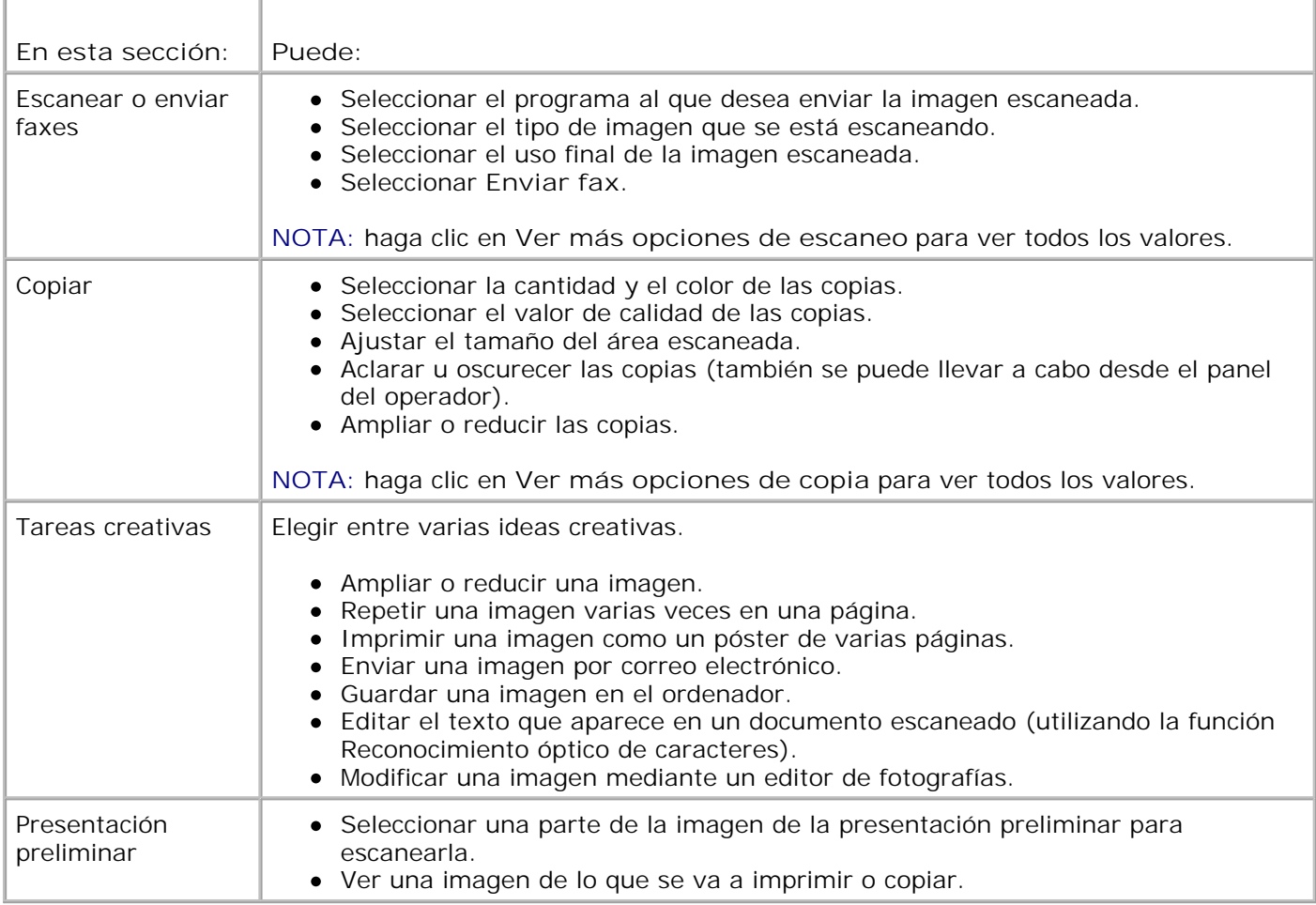

Para obtener más información sobre el **Centro Todo en Uno Dell**, haga clic en **Ayuda** en el Centro Todo en Uno Dell.

## **Uso de las Preferencias de impresión**

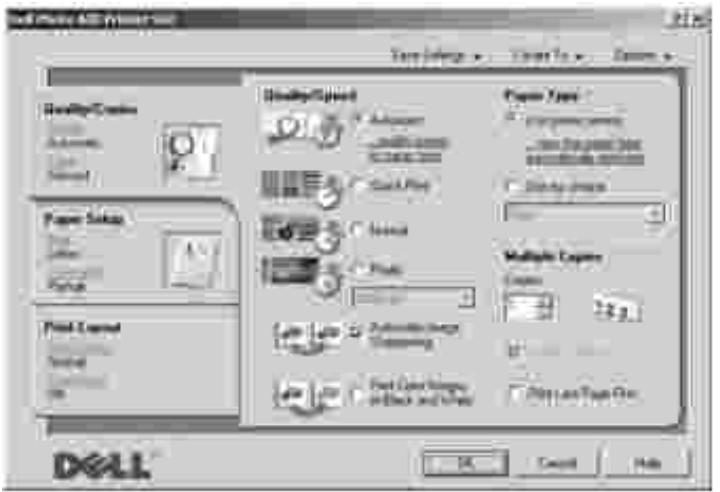

Las **Preferencias de impresión** permiten modificar diversos valores de la impresora. Puede modificar los valores de la impresora en **Preferencias de impresión** en función del tipo de proyecto que desee crear.

Para acceder a **Preferencias de impresión**:

1. Con el documento abierto, haga clic en Archivo-> Imprimir.

Aparece el cuadro de diálogo **Imprimir**.

En el cuadro de diálogo **Imprimir**, haga clic en **Preferencias**, **Propiedades**, **Opciones** o 2. **Configuración** (dependiendo del programa o sistema operativo).

Aparece la pantalla **Preferencias de impresión**:

Para acceder a **Preferencias de impresión** cuando no se encuentra abierto ningún documento:

1. En *Windows XP*, haga clic en **Inicio Configuración Impresoras y faxes**.

En *Windows 2000*, haga clic en **Inicio Configuración Impresoras**.

2. Haga clic con el botón secundario del ratón en el icono de la impresora y, a continuación, seleccione **Preferencias de impresión**.

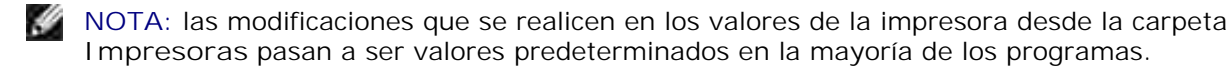

### **Fichas de Preferencias de impresión**

**Preferencias de impresión** incluye tres fichas principales.

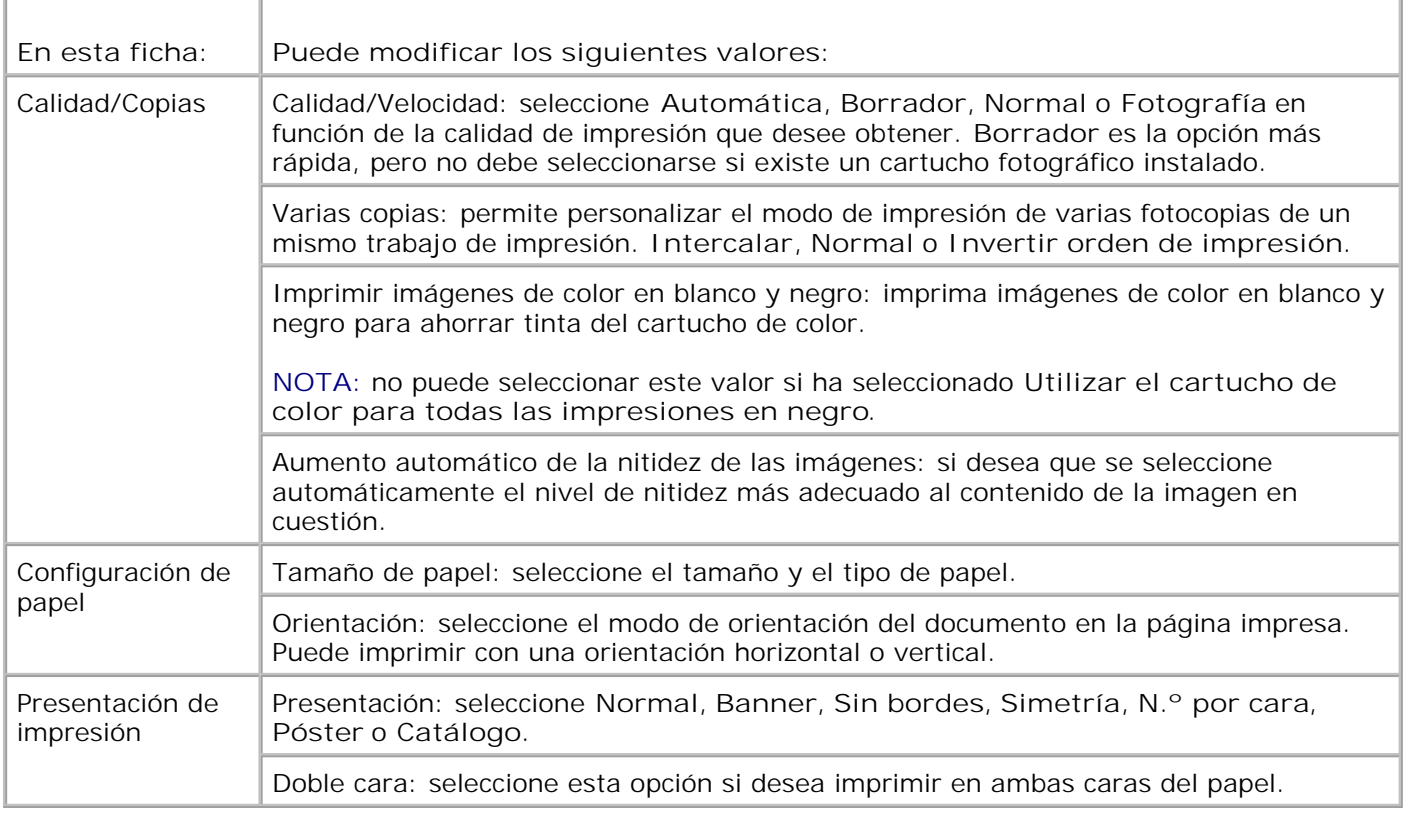

## **Uso de Dell Picture Studio v2.0**

Gracias a Dell Picture Studio v2.0 podrá aventurarse en el campo de la fotografía digital y aprender a organizar, crear o imprimir fotografías. Dell Picture Studio está compuesto por cuatro componentes:

Dell Picture Studio Home

Haga clic en *Inicio→* Programas→ Dell Picture Studio v2.0→ Dell Picture Studio Home

Paint Shop Pro

Haga clic en **Inicio Programas Dell Picture Studio v2.0 Paint Shop Pro 8**

• Paint Shop Photo Album

Haga clic en *Inicio→* Programas→ Dell Picture Studio v2.0→Paint Shop Photo Album 4→ **Paint Shop Photo Album**

Dell.Shutterfly.com - Servicio de impresión en línea

Haga clic en **Inicio Programas Dell Picture Studio v2.0 Dell.Shutterfly.com – Servicio de impresión en línea**

## **Uso del Administrador de tarjetas de memoria**

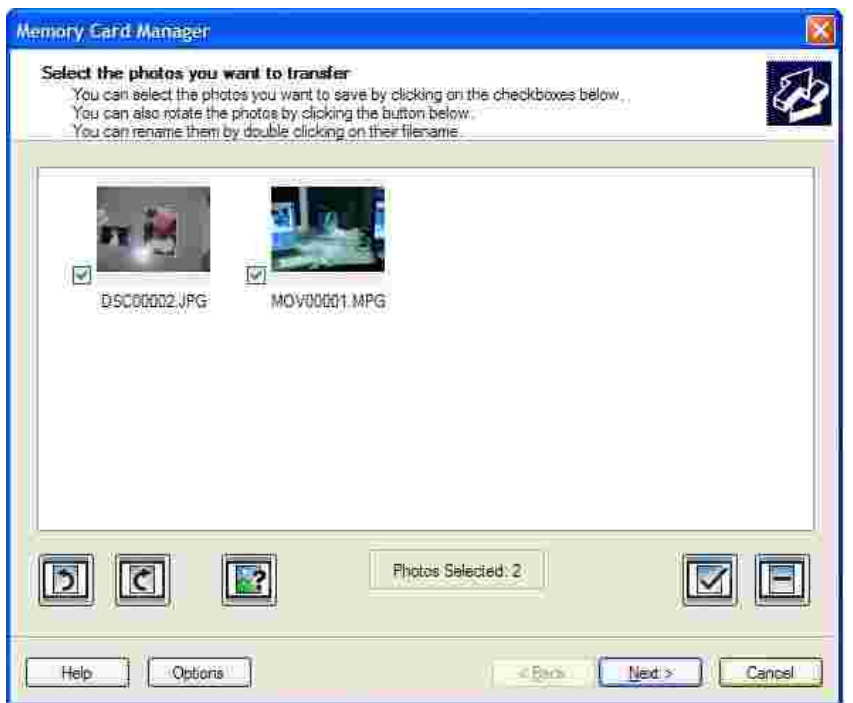

El Administrador de tarjetas de memoria (MCM, Memory Card Manager) permite visualizar, gestionar, editar, imprimir y guardar fotos en el ordenador desde una tarjeta de memoria.

Para iniciar el Administrador de tarjetas de memoria:

- 1. Introduzca una tarjeta de memoria en la ranura para tarjetas que se encuentran en la parte frontal de la impresora.
- 2. Pulse **Guardar en PC** en el panel del operador o seleccione **Guardar en PC** desde el menú **Tareas...**

Es posible iniciar el Administrador de tarjetas de memoria desde el ordenador haciendo clic en **Inicio Programas o Todos los programas Impresoras Dell Dell Photo AIO Printer 942 Administrador de tarjetas de memoria**.

Para obtener más información sobre el uso del Administrador de tarjetas de memoria, consulte Uso de la impresora en modo de foto.

## **Gestión de tinta**

Cada vez que imprima un trabajo de impresión, la pantalla de niveles de tinta aparecerá y le indicará la cantidad de tinta restante en los cartuchos, así como el número aproximado de páginas restantes. El número de páginas puede variar cuando se instale un cartucho nuevo y se obtendrá un número más preciso cuando

se establezcan los patrones de uso.

Cuando los niveles de tinta sean bajos, aparecerá en la pantalla un mensaje **Aviso de nivel bajo de tinta** cuando intente imprimir. Este aviso se mostrará cada vez que imprima hasta que instale un cartucho de tinta nuevo. Para obtener más información acerca de la sustitución de cartuchos de tinta, consulte Sustitución de los cartuchos de tinta.

Cuando uno o ambos cartuchos de tinta estén vacíos, aparecerá en la pantalla la ventana **Depósito de reserva** cuando intente imprimir. Si continúa imprimiendo, puede que no obtenga los resultados esperados para el trabajo.

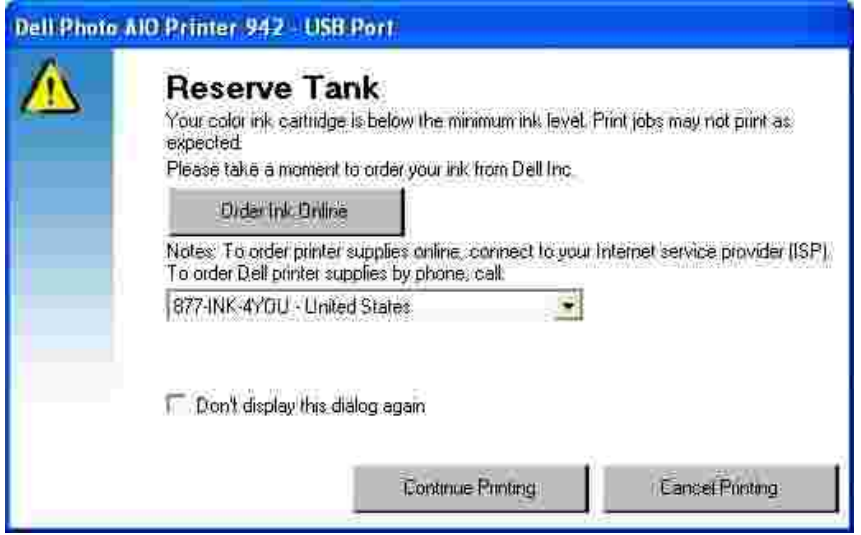

Si el cartucho negro se ha quedado sin tinta, puede seleccionar imprimir en negro con el cartucho de color mediante la opción **Completar impresión** antes de hacer clic en el botón **Continuar imprimiendo**. Si selecciona**Completar impresión** y hace clic en **Continuar imprimiendo**, se utilizará la opción Procesar en negro para todas las impresiones en negro hasta que se sustituya el cartucho de tinta negra o se desactive la selección de la opción en la ficha Mantenimiento del Centro de soluciones Dell. El cuadro de diálogo **Depósito de reserva** no aparecerá hasta que el cartucho de tinta con nivel bajo se sustituya. La casilla de verificación **Completar impresión** se restablece de forma automática cuando se instala un cartucho nuevo o uno diferente.

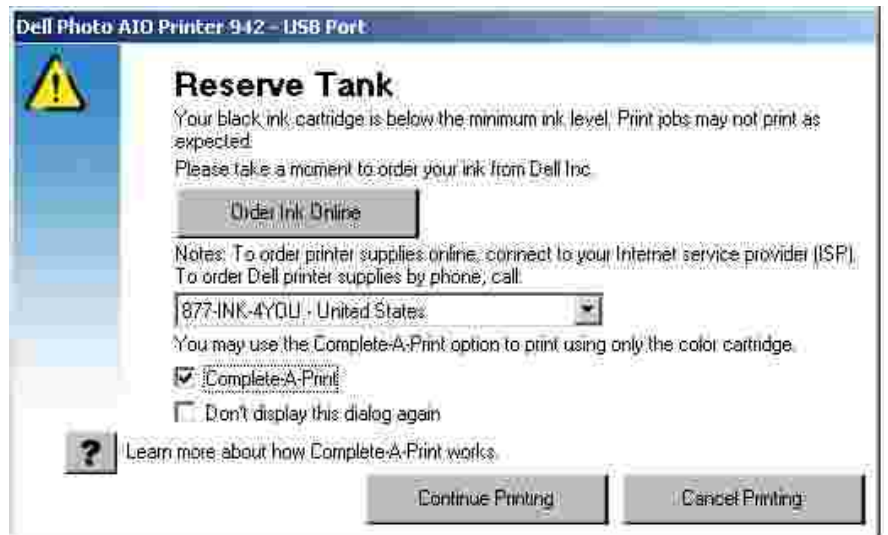

# **Mantenimiento de cartuchos de tinta**

- Sustitución de los cartuchos de tinta
- Alineación de los cartuchos de tinta
- Limpieza de los inyectores de los cartuchos de tinta

## **Sustitución de los cartuchos de tinta**

**PRECAUCIÓN: Antes de llevar a cabo los procedimientos que se enumeran en esta sección, consulte y respete el apartado "PRECAUCIÓN: INSTRUCCIONES DE SEGURIDAD" del** *Manual del propietario***.**

Los cartuchos de tinta Dell sólo están disponibles a través de Dell. Puede solicitar cartuchos de tinta a través de Internet en **www.dell.com/supplies** o por teléfono. Para realizar pedidos por teléfono, consulte la sección "Realización de pedidos de consumibles" en el *Manual del propietario*.

Dell recomienda para la impresora cartuchos de tinta Dell. Dell no ofrece garantía en caso de problemas provocados por el uso de accesorios, partes o componentes no suministrados por Dell.

- 1. Encienda la impresora.
- Levante la unidad de impresora y coloque el soporte del escáner entre las lengüetas para mantenerlo 2. abierto.

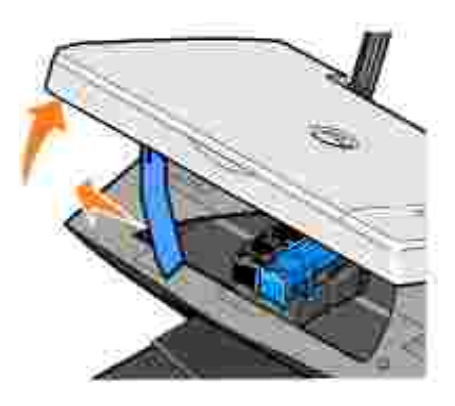

A menos que la impresora esté ocupada, el carro del cartucho de tinta se desplazará hasta la posición de carga.

**NOTA:** no intente acceder a los cartuchos hasta que el carro se haya detenido.

3. Presione la palanca del cartucho hacia abajo para levantar la tapa de éste.

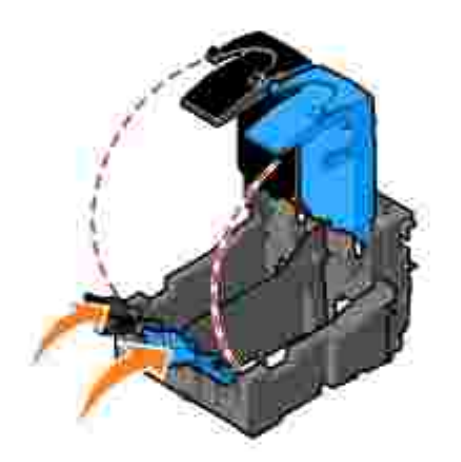

4. Extraiga los cartuchos de tinta usados.

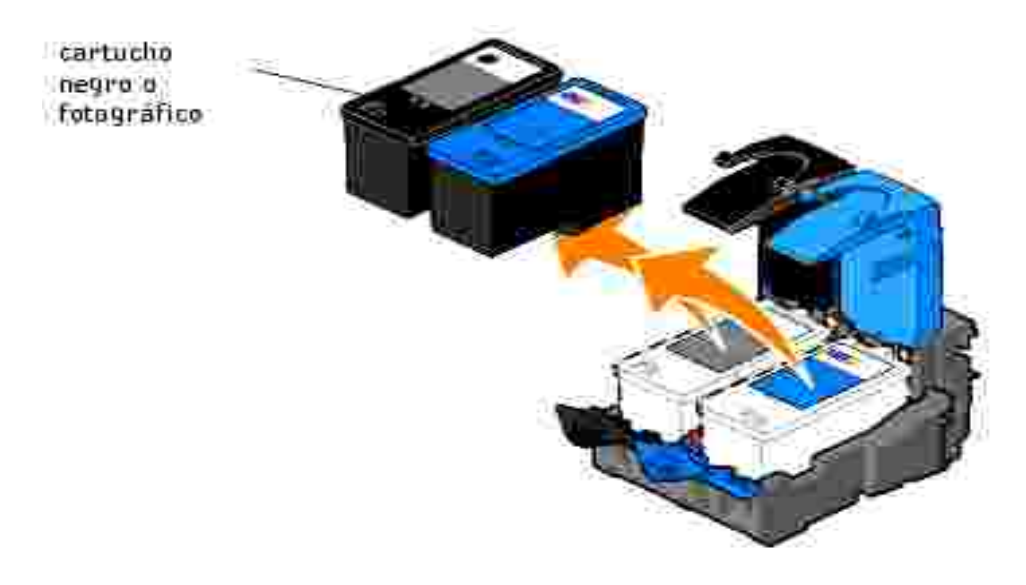

- Guarde los cartuchos en un envase hermético, como por ejemplo la unidad de almacenamiento del 5. cartucho fotográfico (se vende por separado) o deséchelo de forma adecuada.
- Si está instalando cartuchos de tinta nuevos, retire el adhesivo y el precinto transparente de la parte 6. posterior e inferior de los cartuchos.

**NOTA:** la imagen siguiente muestra un cartucho de tinta negra y otro de color (para impresión **SI** normal). Para imprimir fotografías, utilice un cartucho fotográfico y otro de color.

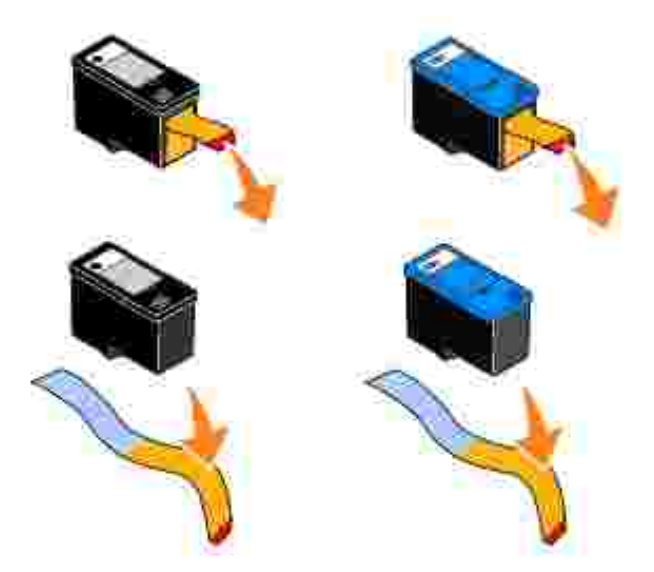

Inserte los cartuchos de tinta nuevos. Asegúrese de que el cartucho negro o fotográfico se encuentra correctamente colocado en el carro izquierdo y el de color en el derecho. 7.

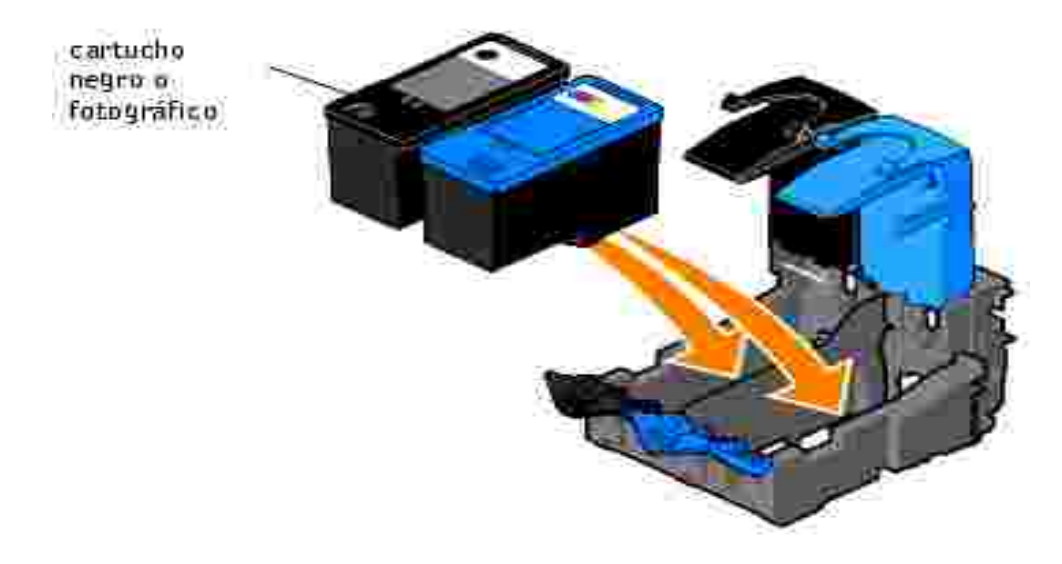

8. Cierre las tapas.

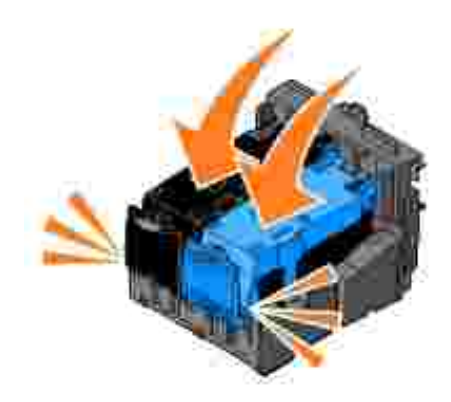

Levante la unidad de la impresora y sujete el soporte del escáner mientras baja la unidad de la 9. impresora hasta que quede completamente cerrada.

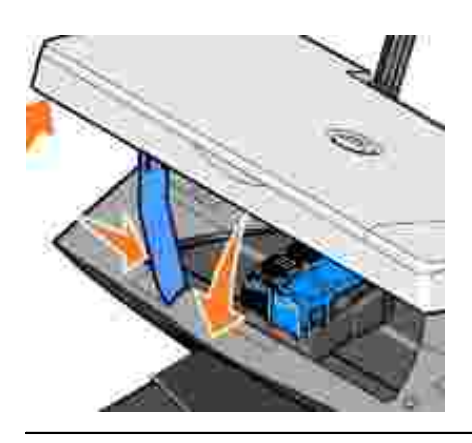

### **Alineación de los cartuchos de tinta**

La impresora puede alinear los cartuchos de tinta cuando se instalan o sustituyen. Para comprobar la alineación de los cartuchos, imprima una página de alineación. Tras cerrar la unidad de la impresora, pulse el botón **Menú**. Desplácese hasta Alinear cartuchos y pulse **Seleccionar**. La página de alineación comenzará a imprimirse. Durante la impresión, el visor del panel del operador muestra el mensaje Imprimiendo página de alineación. Los cartuchos de tinta se alinean al imprimir la página.

Puede que sea necesario alinear cartuchos de tinta cuando los caracteres estén mal definidos o no estén alineados en el margen izquierdo, o si las líneas verticales aparecen onduladas.

Para alinear los cartuchos de tinta, haga lo siguiente:

- 1. Cargue papel normal. Para obtener más información, consulte Carga del papel.
- 2. Haga clic en Inicio→ Programas o Todos los programas→ Impresoras Dell→ Dell Photo AIO **Printer 942 Centro de soluciones Dell**.
- 3. Haga clic en la ficha **Mantenimiento**.
- 4. Haga clic en **Alinear para eliminar bordes borrosos**.
- 5. Haga clic en **Imprimir**.

Los cartuchos de tinta se alinean al imprimir la página.

### **Limpieza de los inyectores de los cartuchos de tinta**

Puede que tenga que limpiar los inyectores de los cartuchos cuando:

- Aparezcan líneas blancas en los gráficos o en áreas completamente negras.
- La impresión sea demasiado oscura o presente manchas de color negro.
- Los colores aparezcan difuminados, no se impriman o no se impriman completamente.
- Las líneas verticales aparezcan quebradas o los bordes poco definidos.

Para limpiar los inyectores de los cartuchos:

- 1. Cargue papel normal. Para obtener más información, consulte Carga del papel.
- Haga clic en **Inicio Programas** o **Todos los programas Impresoras Dell Dell Photo AIO** 2. **Printer 942 Centro de soluciones Dell**.
- 3. Haga clic en la ficha **Mantenimiento**.
- 4. Haga clic en **Efectuar limpieza para eliminar bandas horizontales**.
- 5. Haga clic en **Imprimir**.

La impresión de una página hace que la tinta pase por los inyectores para eliminar cualquier obstrucción.

- 6. Imprima el documento de nuevo para comprobar que la calidad de impresión ha mejorado.
- 7. Si no queda satisfecho con la calidad de impresión, extraiga los cartuchos, limpie los inyectores de tinta e imprima de nuevo el documento.

# **Solución de problemas**

- Problemas relacionados con la instalación
- Problemas generales
- Indicadores luminosos y mensajes de error
- Mejora de la calidad de impresión

Siga estos consejos cuando se disponga a llevar a cabo algún proceso de solución de problemas de la impresora:

- Si la impresora no funciona, compruebe que se ha conectado correctamente a una toma de corriente y al ordenador, en caso de que esté utilizándolo.
- Si aparece algún mensaje de error en el visor del panel del operador, tome nota del texto exacto del mensaje.

## **Problemas relacionados con la instalación**

### **Problemas relacionados con el ordenador**

**Compruebe que la impresora es compatible con el ordenador -** La Dell Photo AIO Printer 942 es compatible con Windows 2000 y Windows XP.

**Compruebe que ha encendido tanto la impresora como el ordenador.**

**Compruebe el cable USB -**

- Asegúrese de que el cable USB se encuentra conectado firmemente a la impresora y al ordenador.
- Apague el ordenador, vuelva a conectar el cable USB como se muestra en el diagrama de instalación de la impresora y, a continuación, reinicie el ordenador.

**Si no se muestra de forma automática la pantalla de instalación de software, instálelo de forma manual -**

- 1. Introduzca el CD *Controladores y utilidades*.
- 2. En *Windows XP*, haga clic en **Inicio Mi PC**.

En *Windows 2000*, haga doble clic en **Mi PC** desde el escritorio.

- Haga doble clic en el icono de la **unidad de CD-ROM**. En caso necesario, haga doble clic 3. en **setup.exe**.
- Cuando aparezca la pantalla de instalación de la impresora, haga clic en **Instalar** o 4. **Instalar ahora**.
- 5. Siga las instrucciones que aparecen en pantalla para completar la instalación.

**Determine si se encuentra instalado el software de la impresora -** Haga clic en **Inicio Programas** o **Todos los programas Impresoras Dell Dell Photo AIO Printer 942**. Si no aparece Dell Photo AIO Printer 942 en la lista de programas, el software no está instalado. Instale el software de la impresora. Para obtener más información, consulte Desinstalación y nueva instalación del software

**Corrija cualquier problema de comunicación entre la impresora y el ordenador -**

- Retire el cable USB de la impresora y del ordenador. Vuelva a conectarlo a la impresora y al ordenador.
- Apague la impresora. Desconecte el cable de alimentación de la impresora de la toma de corriente. Vuelva a conectarlo a la toma de corriente y encienda la impresora.
- Reinicie el ordenador.

#### **Establezca la impresora como predeterminada -**

*Windows XP*

4.

- 1. Haga clic en Inicio→ Impresoras y faxes.
- Haga clic con el botón secundario en **Dell Photo AIO Printer 942** y seleccione 2. **Establecer como impresora predeterminada**.

#### *Windows 2000*

- 1. Haga clic en **Inicio Configuración Impresoras**.
- Haga clic con el botón secundario en **Dell Photo AIO Printer 942** y seleccione 2. **Establecer como impresora predeterminada.**

**La impresora no imprime y los trabajos no salen de la cola de impresión -**

Compruebe que la impresora no se encuentra varias veces instalada en el ordenador.

1. *En Windows XP*, haga clic en Inicio→ Impresoras y faxes.

*En Windows 2000*, haga clic en **Inicio Configuración Impresoras**.

- 2. Compruebe si existen varios objetos de la impresora Dell Normalmente aparecen como Dell 942, Dell 942
	- (Copia 1), Dell 942 (Copia 2), etc.
- 3. Imprima un trabajo en cada uno de estos objetos de impresión para averiguar qué impresora está activa.
- Establezca dicho objeto como impresora predeterminada haciendo clic con el botón 4. secundario en el nombre de la impresora y seleccionando **Establecer como impresora predeterminada**.
- Elimine el resto de las copias de objetos de impresión haciendo clic con el botón 5. secundario sobre el nombre de la impresora y, a continuación, en Archivo→ Eliminar.

Para evitar que se guarden varias copias de la impresora Dell en la carpeta **Impresoras**, asegúrese de que cuando desconecte y vuelva a conectar la impresora del ordenador, siempre conecta el cable USB en el mismo puerto USB que se utilizó en un principio para la impresora Dell. Aparte de esto, no instale los controladores de la impresora Dell varias veces desde el CD de la impresora.

#### **Desinstalación y nueva instalación del software**

Si la impresora no funciona correctamente o se muestran mensajes de error de comunicación cuando la utiliza, puede desinstalar e instalar nuevamente el software de la impresora.

- 1. Haga clic en l nicio→Programas o Todos los programas →Impresoras Dell →Dell Photo AIO **Printer 942 Desinstalar Dell Photo AIO Printer 942**.
- 2. Siga las instrucciones que aparecen en pantalla.
- 3. Reinicie el ordenador.
- Introduzca el CD *Controladores y utilidades* y, a continuación, siga las instrucciones que aparecen en la 4. pantalla.

Si la pantalla de instalación no aparece:

a. En *Windows XP*, haga clic en **Inicio Mi PC**.

En *Windows 2000*, haga doble clic en **Mi PC** desde el escritorio.

- b. Haga doble clic en el icono unidad de CD-ROM. En caso necesario, haga doble clic en **setup.exe**.
- Cuando aparezca la pantalla de instalación de la impresora, haga clic en **Instalar** o **Instalar** c. **ahora**.
- d. Siga las instrucciones que aparecen en pantalla para completar la instalación.

### **Problemas relacionados con la impresora**

**Compruebe que el cable de alimentación de la impresora se encuentra conectado firmemente a la toma de corriente.**

#### **Determine si la impresora está en pausa o en espera -**

*Windows XP*

- 1. Haga clic en **Inicio Configuración Impresoras y faxes**.
- Haga doble clic en **Dell Photo AIO Printer 942**y, a continuación, haga clic en 2. **Impresora**.
- Asegúrese de que no aparece una marca de selección junto a **Pausar la impresión**. En 3. caso de que aparezca esta marca junto a **Pausar la impresión**, haga clic sobre ella para desactivar la selección de esta opción.

#### *Windows 2000*

- 1. Haga clic en **Inicio Configuración Impresoras**.
- Haga doble clic en **Dell Photo AIO Printer 942**y, a continuación, haga clic en 2. **Impresora**.
- Asegúrese de que no aparece una marca de selección junto a **Pausar la impresión**. En 3.caso de que aparezca esta marca junto a **Pausar la impresión**, haga clic en **Pausar la impresión** para desactivar la selección.

**Compruebe si parpadea algún indicador luminoso de la impresora -** Para obtener más información, consulte Indicadores luminosos y mensajes de error

**Asegúrese de que ha instalado los cartuchos de tinta de forma correcta y ha retirado el adhesivo y el precinto de todos ellos**

**Compruebe que ha cargado el papel correctamente -** Para más información, consulte Carga del papel

## **Problemas generales**

3.

### **Problemas relacionados con el fax**

**Compruebe que ha encendido tanto la impresora como el ordenador y que el cable USB se encuentra conectado correctamente**

**Asegúrese de que el ordenador se encuentra conectado a una línea telefónica analógica activa -**

- Para utilizar la función de fax es necesaria una conexión telefónica con el módem de fax del ordenador.
- Si utiliza una línea telefónica con el servicio de banda ancha DSL, asegúrese de que hay instalado un filtro DSL en el módem de fax. Póngase en contacto con su proveedor de servicios de Internet para obtener más información al respecto.
- Asegúrese de que el ordenador no se encuentra conectado a Internet mediante un módem de marcación cuando intenta enviar faxes.

**En caso de que utilice un módem externo, asegúrese de que se encuentra encendido y conectado correctamente al ordenador.**

### **Problemas relacionados con el papel**

**Compruebe que ha cargado el papel correctamente -** Para obtener más información, consulte Carga del papel.

**Utilice únicamente el papel recomendado para la impresora -** Para obtener más información, consulte Carga del papel.

**Utilice una cantidad inferior de papel cuando imprima varias páginas -** Para obtener más información, consulte Carga del papel.

**Asegúrese de que el papel no se encuentra arrugado, rasgado o dañado**

**Asegúrese de que el papel se encuentra contra el lado derecho de la bandeja de papel y la guía del papel descansa contra el borde izquierdo del papel.**

**Comprobación de atascos de papel -**

*Si utiliza la impresora junto con un ordenador*

Siga las instrucciones que aparecen en la pantalla para eliminar el atasco de papel.

#### *Si utiliza sólo la impresora*

Si el atasco de papel se encuentra en la bandeja de papel:

- 1. Apague la impresora.
- 2. Agarre con firmeza el papel y extráigalo de la impresora tirando con cuidado de él hacia usted.
- 3. Encienda la impresora y vuelva a imprimir el documento.

Si el atasco de papel no es visible:

- 1. Apague la impresora.
- Levante la unidad de impresora y coloque el soporte del escáner entre las lengüetas para 2. mantenerlo abierto.

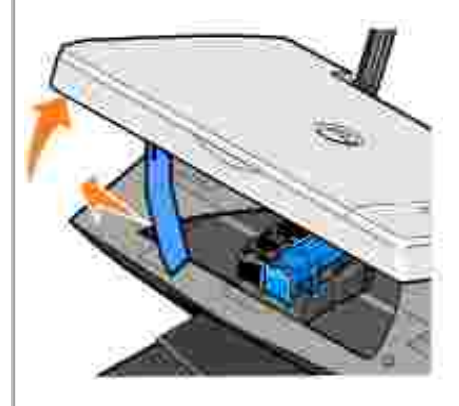

- 3. Extraiga con cuidado el papel de la impresora.
- 4. Cierre la unidad de impresora, enciéndala y vuelva a imprimir el documento.

## **Indicadores luminosos y mensajes de error**

Los siguientes mensajes de error pueden aparecer en la pantalla del ordenador o en el visor del panel del operador.

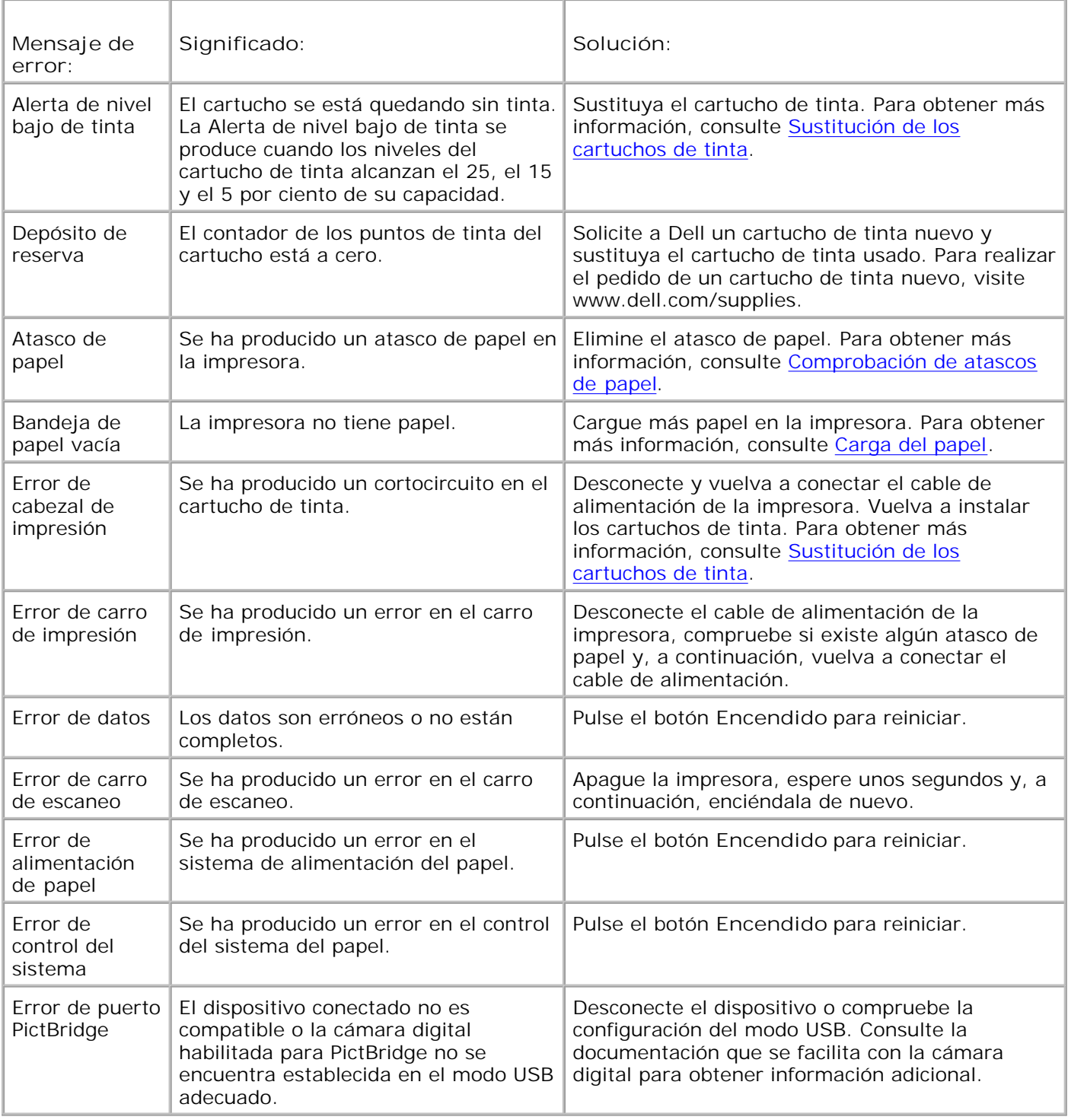

## **Mejora de la calidad de impresión**

Si no se encuentra satisfecho con la calidad de impresión de los documentos, existen varias formas de mejorarla.

- Utilice el papel adecuado. Por ejemplo, utilice papel fotográfico de primera calidad de Dell si se dispone a imprimir fotografías con un cartucho de tinta fotográfico.
- Utilice un papel de mayor gramaje, blanco brillante o tratado. Utilice el papel fotográfico de primera calidad de Dell si se dispone a imprimir fotografías.
- Seleccione un valor superior de calidad de impresión.

Para seleccionar un valor superior de calidad de impresión:

1. Con el documento abierto, haga clic en Archivo→ Imprimir.

Aparece el cuadro de diálogo **Imprimir**.

- Haga clic en **Preferencias**, **Propiedades**, u **Opciones** (dependiendo del programa o sistema 2. operativo).
- En la ficha **Calidad/Copias**, seleccione **Calidad/Velocidad** y, a continuación, un valor de calidad 3. superior.
- 4. Vuelva a imprimir el documento.
- Si no mejora la calidad de impresión, pruebe a alinear o limpiar los cartuchos de tinta. Para obtener 5. más información sobre la alineación, consulte Alineación de cartuchos de tinta. Para obtener más información sobre la limpieza de los cartuchos de tinta, consulte Limpieza de los inyectores de los cartuchos de tinta.

Si desea obtener más soluciones, consulte el Centro de soluciones Dell o visite **support.dell.com**.

Para acceder al Centro de soluciones Dell:

- Haga clic en **Inicio Programas** o **Todos los programas Impresoras Dell Dell Photo AIO** 1. **Printer 942 Centro de soluciones Dell**.
- 2. Haga clic en la ficha **Solución de problemas**.

# **Especificaciones de la impresora**

- **Descripción general**
- **Especificaciones ambientales**
- **Requisitos y consumo de energía**
- Especificaciones del modo de fax
- **Especificaciones de los modos de escaneo e impresión**
- Compatibilidad de sistemas operativos
- Requisitos y especificaciones de memoria
- **Instrucciones sobre el papel de impresión**
- Cables

## **Descripción general**

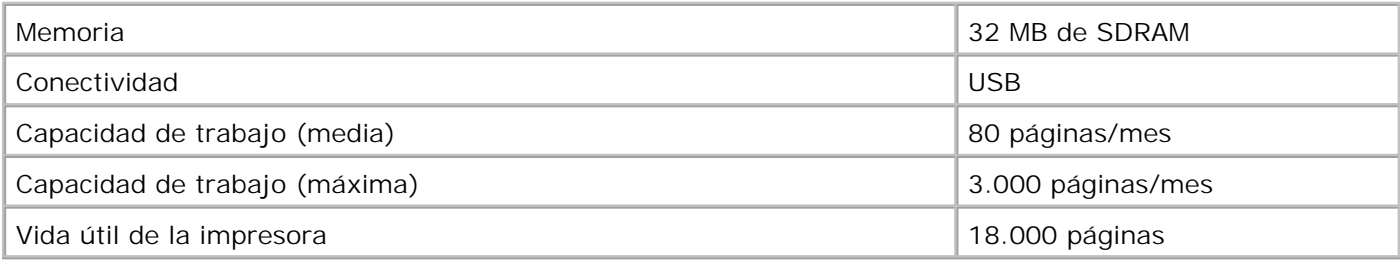

## **Especificaciones ambientales**

## **Temperatura/Humedad relativa**

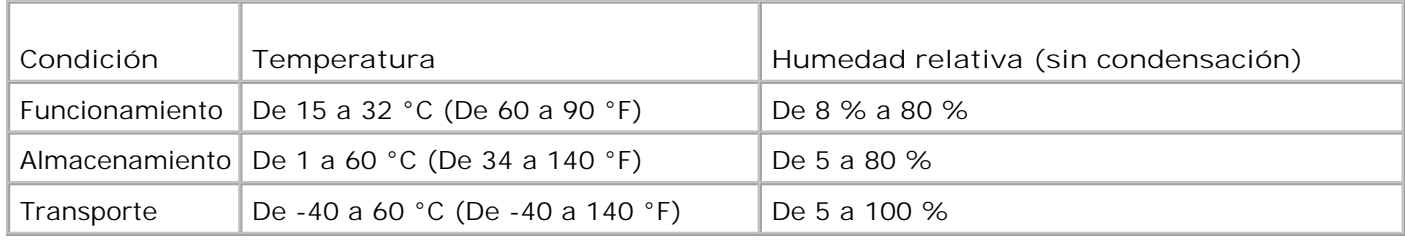

## **Requisitos y consumo de energía**

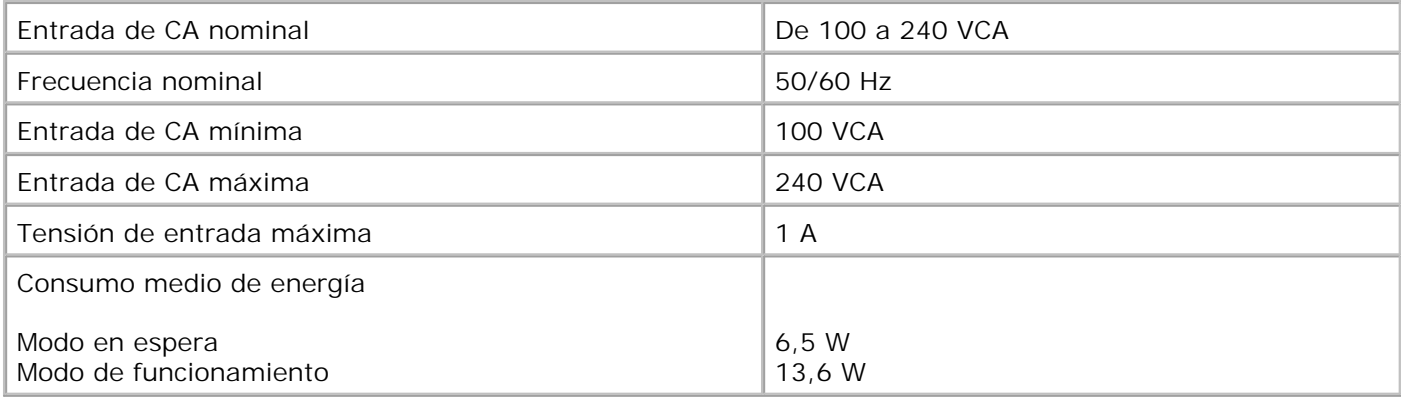

## **Especificaciones del modo de fax**

El escaneo de un documento que se va a enviar por fax se realizará a 100 ppp (puntos por pulgada). Se pueden enviar por fax tanto documentos a color como en blanco y negro.

Para que la función de fax funcione correctamente:

**SP** 

- La impresora debe estar conectada a una línea telefónica activa.
- La impresora debe conectarse al ordenador con un cable USB.

**NOTA:** no es posible enviar faxes con cable módem, DSL (línea digital de abonado) o RDSI (Red Digital de Servicios Integrados).

## **Especificaciones de los modos de escaneo e impresión**

La Dell Photo AIO Printer 942 puede realizar trabajos de escaneo de 50 a 19.200 ppp. Aunque la impresora cuente con esta capacidad, Dell recomienda utilizar las resoluciones predefinidas.

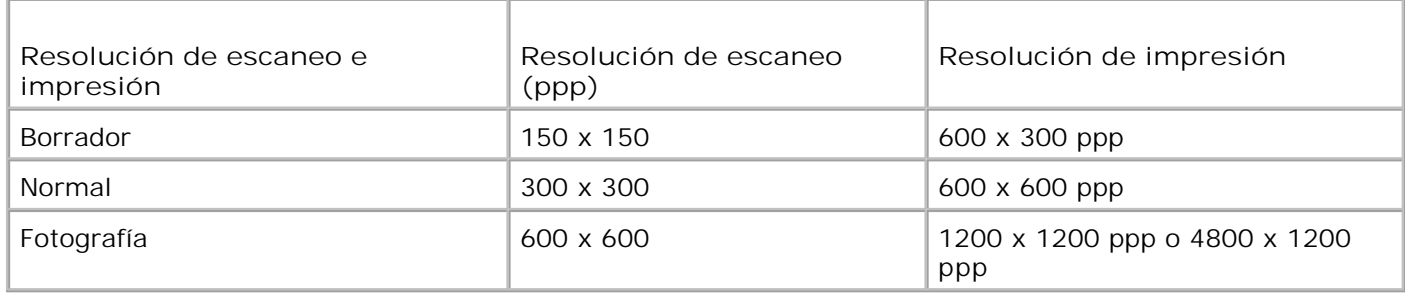

### **Compatibilidad de sistemas operativos**

Windows XP

Windows 2000

# **Requisitos y especificaciones de memoria**

El sistema operativo debe cumplir con los siguientes requisitos mínimos del sistema:

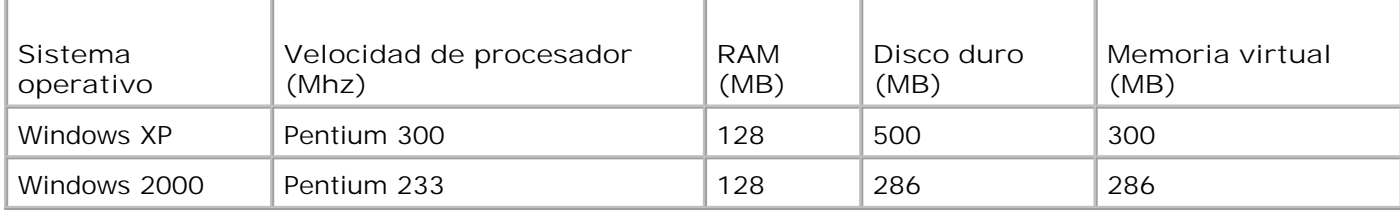

## **Instrucciones sobre el papel de impresión**

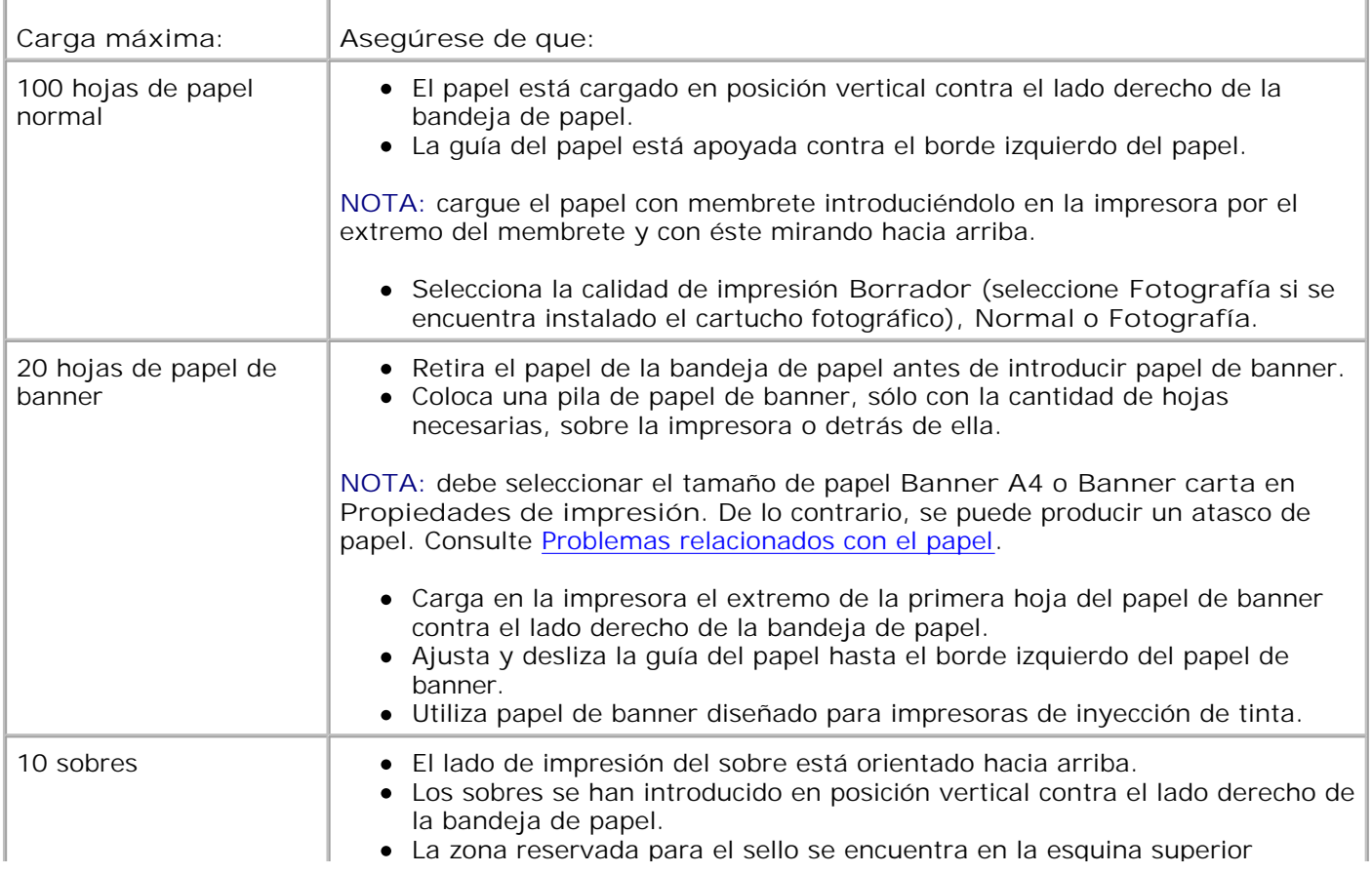

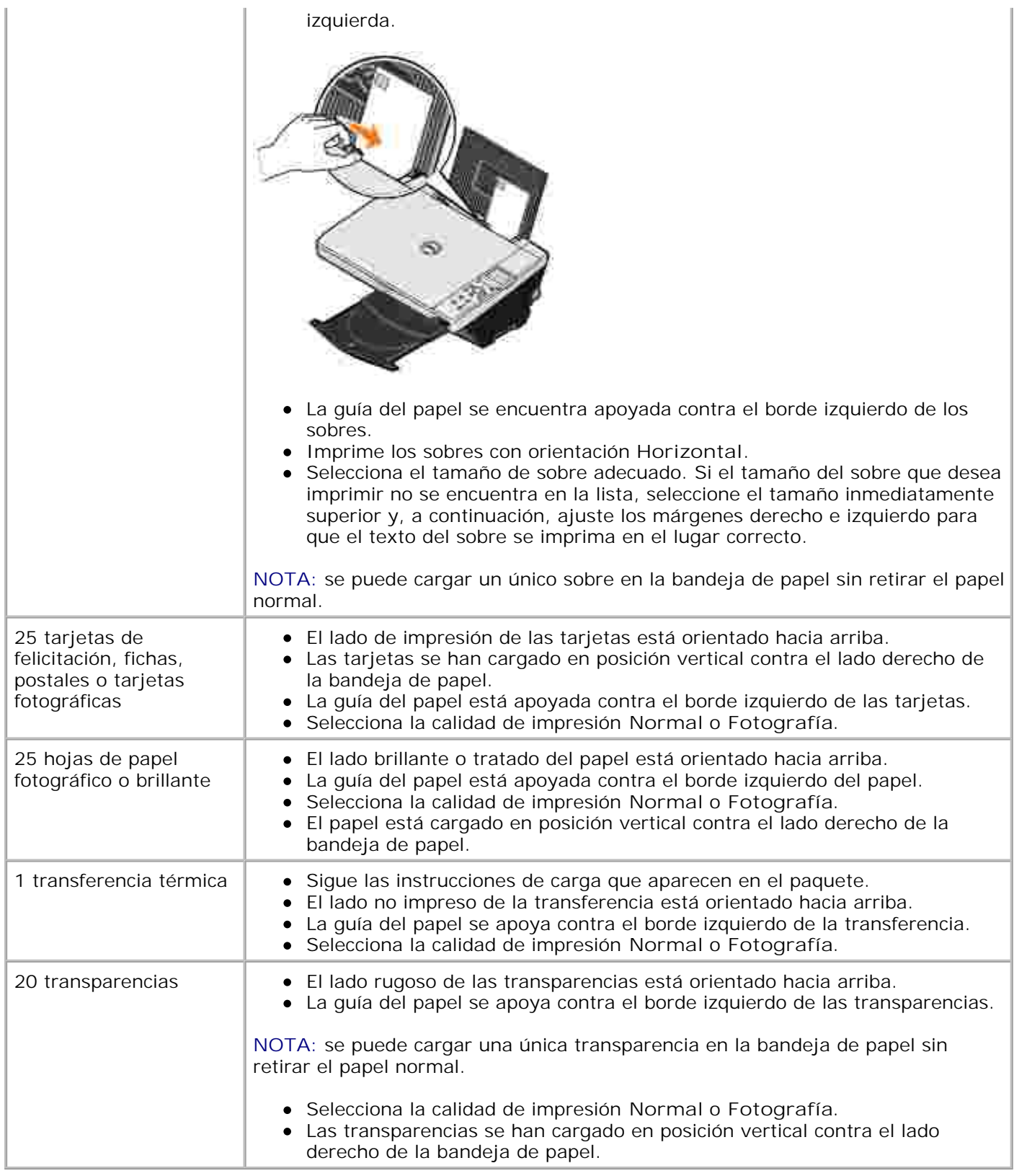

# **Cables**

La Dell Photo AIO Printer 942 utiliza un cable USB (Universal Serial Bus), que se adquiere por separado.

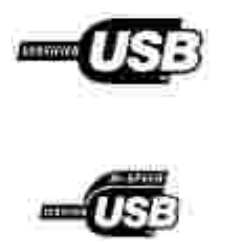

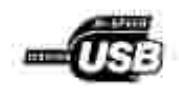

## **Avisos sobre normativa**

Una interferencia electromagnética (EMI, Electromagnetic Interference) es cualquier señal o emisión, irradiada en el espacio o conducida mediante cables de alimentación o de señales, que pone en peligro el funcionamiento de dispositivos de navegación por radio u otros servicios de seguridad, o que degrada seriamente, obstruye o interrumpe repetidamente un servicio de comunicaciones por radio autorizado. Los servicios de comunicaciones por radio incluyen, aunque no están limitados a esto, la radiodifusión comercial AM/FM, televisión, servicios de telefonía móvil, radares, control de tráfico aéreo, buscapersonas y servicios de comunicación personal (PCS, Personal Communication Services). Estos servicios autorizados, junto con los emisores no intencionales, como son los dispositivos digitales, contribuyen a generar el entorno electromagnético.

La compatibilidad electromagnética (EMC, Electromagnetic Compatibility) es la capacidad de los componentes de los equipos electrónicos de funcionar correctamente juntos en un entorno electrónico. Aunque este dispositivo se ha diseñado para que acate los límites impuestos por los organismos reguladores para la EMI, no es posible garantizar que no se producirán interferencias en una instalación concreta. Si este equipo causara interferencias en los servicios de comunicaciones por radio, lo cual puede determinarse apagando y encendiendo el equipo, se ruega al usuario que intente corregir la interferencia mediante una o varias de las siguientes medidas:

- Reoriente la antena receptora.
- Modifique la ubicación del dispositivo en relación con el receptor.
- Aleje el dispositivo del receptor.
- Enchufe el dispositivo a una toma de corriente distinta, de modo que el dispositivo y el receptor se encuentren en diferentes circuitos de bifurcación.

Si es preciso, consulte a un representante de asistencia técnica de Dell o a un técnico experimentado de radio y televisión para obtener más sugerencias.

Los dispositivos Dell™ están diseñados, probados y clasificados para adecuarse al entorno electromagnético al que están destinados.

Los equipos de tecnologías de la información (ITE, Information Technology Equipment), incluidos los dispositivos, tarjetas de expansión, impresoras, dispositivos de entrada/salida (E/S), monitores, etc., que están integrados o que se conectan al ordenador deben contar con la clasificación de entorno electromagnético correspondiente al ordenador.

**Aviso sobre cables de señal blindados: utilice únicamente cables blindados para la conexión de dispositivos a cualquier otro dispositivo Dell, con el fin de reducir el riesgo de interferencias con los servicios de comunicaciones por radio. El uso de cables blindados garantiza el mantenimiento de la clasificación EMC para el entorno concreto. Para impresoras en paralelo, hay disponible un**

## **Aviso de la CE (Unión Europea)**

El símbolo  $\subset \epsilon$  indica que este dispositivo Dell acata la Directiva EMC y la Directiva de Bajo Voltaje de la Unión Europea. Esta marca indica que el dispositivo Dell satisface los siguientes estándares técnicos:

- EN 55022: "Equipo de tecnología de la información: Características de radiointerferencia: Límites y métodos de medición".
- EN 55024: "Equipo de tecnologías de la información: Características de inmunidad: Límites y métodos de medición".
- EN 61000-3-2: "Compatibilidad electromagnética (EMC): Apartado 3: Límites; Sección 2: Límites para las emisiones de corriente armónica (tensión de entrada del equipo menor o igual a 16 A por fase)".
- EN 61000-3-3: "Compatibilidad electromagnética (EMC): Apartado 3: Límites; Sección 3: Limitación de las fluctuaciones de voltaje e interferencia en los sistemas de suministro de bajo voltaje para equipos con tensión nominal menor o igual a 16 A".
- EN 60950: "Seguridad de equipos de tecnologías de la información".

**NOTA:** los requisitos de emisiones EN 55022 se aplican a dos tipos de clasificaciones:

- Clase A para áreas comerciales convencionales.
- Clase B para áreas domésticas convencionales.

Este dispositivo Dell está destinado para su uso en un entorno doméstico convencional de Clase B.

Se ha establecido una "Declaración de conformidad" de acuerdo con las directivas y las normas anteriores. Dicha declaración se encuentra archivada en Dell Inc. Products Europe BV, Limerick, Irlanda.

### **Aviso sobre la marca de la CE**

Este equipo cumple los requisitos esenciales de la Directiva de la Unión Europea 1999/5/EC.

Cet équipement est conforme aux principales caractéristiques définies dans la Directive européente RTTE 1999/SCE.

Die Geräte erfüllen der grundlegenden Anforderungen der RTTE-Richtlinie (1999/54EG).

Questa appareccluatura é conforme ai requisiti essenziali della Doettiva Europea R&TTE 1999/S/CF.

Este equipo cumple los requisitas procendes de la Directiva 1999/9/CE de la UE. "Equipos de Terminales de Radio r Telecomaniqueiones".

Este equipamento cumpre os mquisitos essenciais da Directiva 1999/5/CE do Parlamento Europeu e do Conselho (Directive RTT).

Ο εξοπλίσμος αυτός πληροί τις βασικές απαιτήσεις της κοινοτικής οδηγίας EU R&TTE 1999/5/ΕΚ.

Deze apparatuur voldoet aan de noodzakelijke verenten van EU-nchtiijn betreffende radioapparatuur en. telecommunicatie-circlapparatum 1999/9/EG-

Dette udstyr opfylder de Væsentlage krav i EU's direktiv 1999/5/EC om Radio- og teleterminaluistyr.

Dette utstyrn er i overettsstemmelse med hövedkravene i R&TTE-direktivet (1999/3/EC) fra EU.

Utrustningen uppfyller kraven frir EU-mektivet 1999/S/EC om ambiten teleutrustning och önnesnligt erkännande av utnavningeni överenstämmelse (R&TTE).

Tama laite vastaa EU:n radio- ja telepäätelaitedindriivin (EU R&TTE Directive 1999/5/EC) vastimuksia.

### **Información de la NOM (sólo para México)**

La siguiente información acompaña a los dispositivos descritos en este documento en cumplimiento con los requisitos de la Norma Oficial Mexicana (NOM):

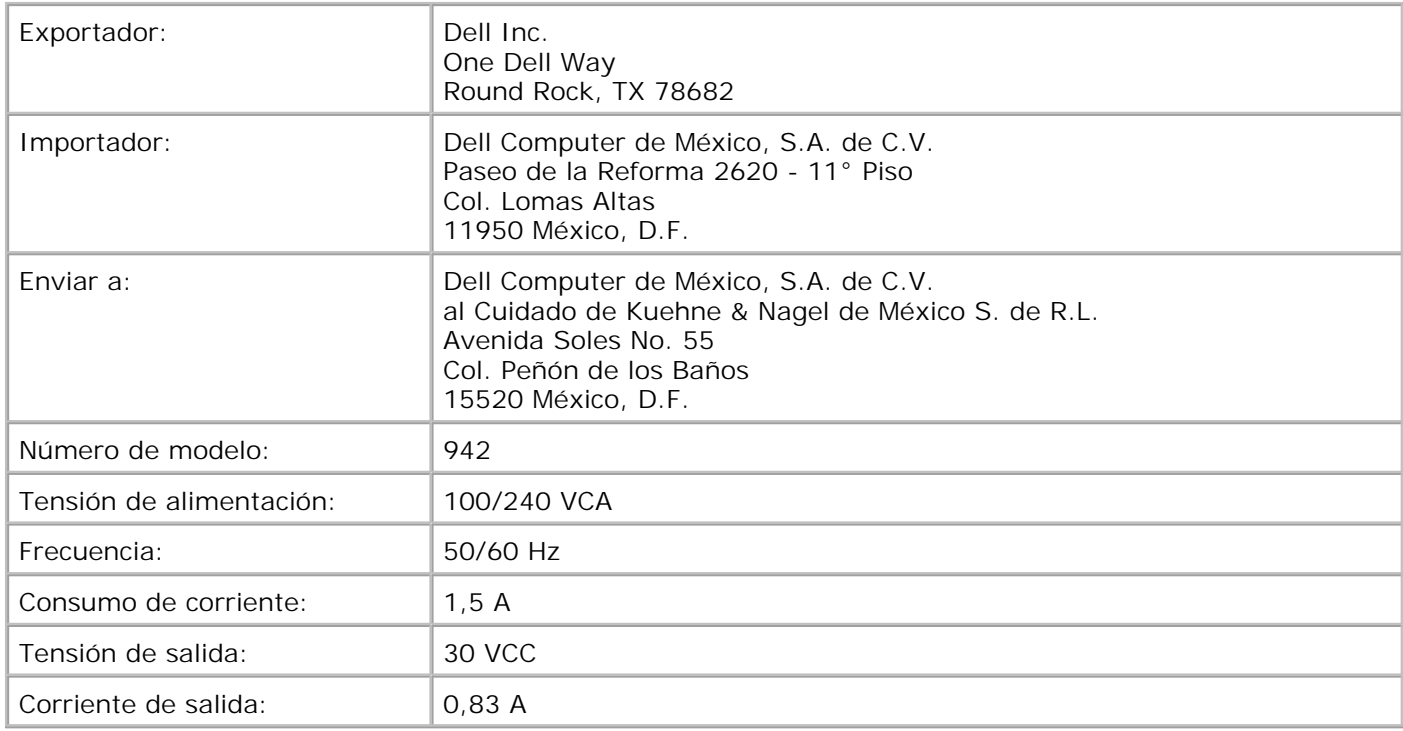

### **Cumplimiento de la normativa ENERGY STAR®**

Determinadas configuraciones de los dispositivos Dell cumplen los requisitos establecidos por la Agencia de Protección Medioambiental (EPA, Environmental Protection Agency) en relación con los dispositivos de bajo consumo. Si en el panel frontal del dispositivo aparece el símbolo de la normativa ENERGY STAR®, esto indica que la configuración original cumple estos requisitos y las funciones de gestión de alimentación ENERGY STAR® están habilitadas en este dispositivo.

**NOTA:** los dispositivos Dell en los que aparece el símbolo de la normativa ENERGY STAR® disponen del certificado de cumplimiento de los requisitos ENERGY STAR® establecidos por la EPA configurados de fábrica por Dell. Los cambios introducidos en esta configuración (como la instalación de controladores o tarjetas de expansión adicionales) pueden aumentar el consumo de energía del dispositivo más allá de los límites establecidos por el programa para equipos ENERGY STAR® de la EPA.

#### **Símbolo de la normativa ENERGY STAR®**

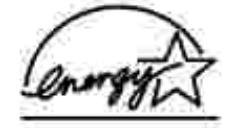

El programa para equipos ENERGY STAR® de la EPA es el resultado del esfuerzo conjunto realizado por la EPA y los fabricantes de equipos con el objetivo de reducir la contaminación del aire, promoviendo productos informáticos de bajo consumo. La EPA estima que el uso de productos informáticos que respeten la normativa ENERGY STAR® pueden suponer un ahorro de hasta dos mil millones de dólares anuales en relación con los costes eléctricos. Además, esta reducción del uso de electricidad puede contribuir a la disminución de las emisiones de dióxido de carbono, el principal responsable del efecto invernadero, y del dióxido de sulfuro y los óxidos de nitrógeno, las principales causas de la lluvia ácida.

Asimismo, también puede colaborar con la reducción del uso de electricidad y sus efectos secundarios desconectando el equipo cuando no se encuentre en uso durante un largo periodo de tiempo, en especial por la noche y durante el fin de semana.

# **Apéndice**

- Política de asistencia técnica de Dell
- Información de contacto de Dell
- Garantía y política de devoluciones

## **Política de asistencia técnica de Dell**

La prestación de asistencia técnica por parte de un técnico precisa de la colaboración y participación del cliente durante el proceso de solución de problemas. Este proceso conlleva el restablecimiento del sistema operativo, el software de aplicaciones y los controladores de hardware a la configuración original predeterminada con la que Dell proporciona dichos elementos. También se lleva a cabo la comprobación del funcionamiento adecuado de la impresora y de todo el hardware instalado por Dell. Además de este tipo de asistencia con la ayuda de un técnico, también puede obtener asistencia técnica en línea en el Servicio de atención al cliente de Dell. Existen otras opciones adicionales de asistencia técnica previo pago de dichos servicios.

Dell ofrece asistencia técnica limitada para la impresora, así como para todo el software y dispositivos periféricos instalados por Dell. La asistencia técnica para componentes de software y dispositivos periféricos de otras empresas corre a cargo de los fabricantes originales, entre los que se incluyen aquellos componentes adquiridos e instalados mediante Software & Peripherals (DellWare), ReadyWare y Custom Factory Integration (CFI/DellPlus).

## **Información de contacto de Dell**

Puede acceder al Servicio de atención al cliente de Dell desde **support.dell.com**. Seleccione el país en la página BIENVENIDO AL SERVICIO DE ATENCIÓN AL CLIENTE DE DELL y rellene los datos necesarios para acceder a información y herramientas de ayuda.

Puede ponerse en contacto con Dell a través de los siguientes métodos electrónicos:

- World Wide Web www.dell.com/ www.dell.com/ap/ (sólo para países de la zona del Pacífico asiático) www.euro.dell.com (sólo para Europa) www.dell.com/la/ (para países de Latinoamérica)
- Protocolo de transferencia de archivos como usuario anónimo (FTP, file transfer protocol) ftp.dell.com/ Acceda como usuario: anónimo y utilice su dirección de correo electrónico como contraseña.
- Servicio electrónico de asistencia mobile\_support@us.dell.com support@us.dell.com apsupport@dell.com (sólo para países de la zona del Pacífico asiático) support.euro.dell.com (sólo para Europa)
- Servicio electrónico de cotizaciones sales@dell.com apmarketing@dell.com (sólo para países de la zona del Pacífico asiático)
- Servicio electrónico de información info@dell.com

## **Garantía y política de devoluciones**

Dell Inc. ("Dell") fabrica sus productos de hardware a partir de elementos y componentes nuevos o que se consideran nuevos según las prácticas habituales del sector. Si desea obtener información acerca de la garantía de Dell para la impresora, consulte el *Manual del propietario*.
## **Aviso sobre licencias**

El software residente de la impresora contiene:

- Software desarrollado y protegido por las leyes de propiedad intelectual de Dell u otros fabricantes
- Software modificado por Dell y con licencia según las disposiciones de la Licencia Pública General (GNU, General Public License) versión 2 y la Licencia Pública General Menor (GNU Lesser General Public License) versión 2.1
- Software con licencia y declaración de garantía BSD

Haga clic en el título del documento que desee ver:

- **BSD License and Warranty Statements**
- GNU License

El software modificado con licencia GNU de Dell es un software gratuito; es posible redistribuirlo o modificarlo según los términos de las licencias arriba mencionadas. Estas licencias no le otorgan ningún derecho sobre el software de impresora de Dell u otros fabricantes protegido por las leyes de propiedad intelectual.

Dado que el software con licencia GNU en el cual se basan las modificaciones de Dell se suministra de forma explícita sin ninguna garantía, la versión modificada por Dell se suministra igualmente sin garantía alguna. Consulte los enunciados sobre exoneración de garantías de las licencias que se mencionan para obtener más detalles.

Para obtener los archivos con el código fuente del software modificado por Dell con licencia GNU, inicie el CD *Controladores y utilidades* que acompaña a la impresora y haga clic en **Información de contacto de Dell**.